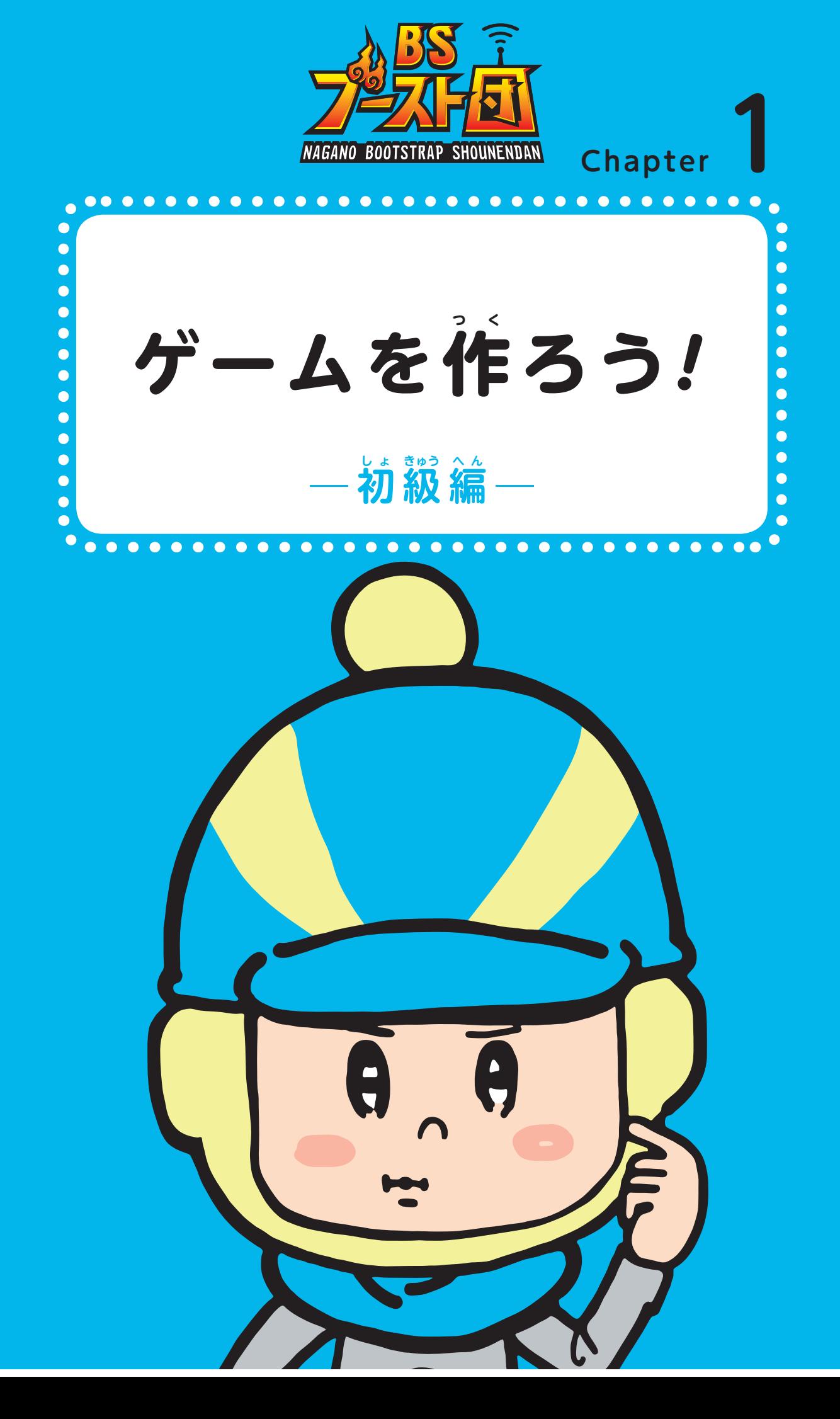

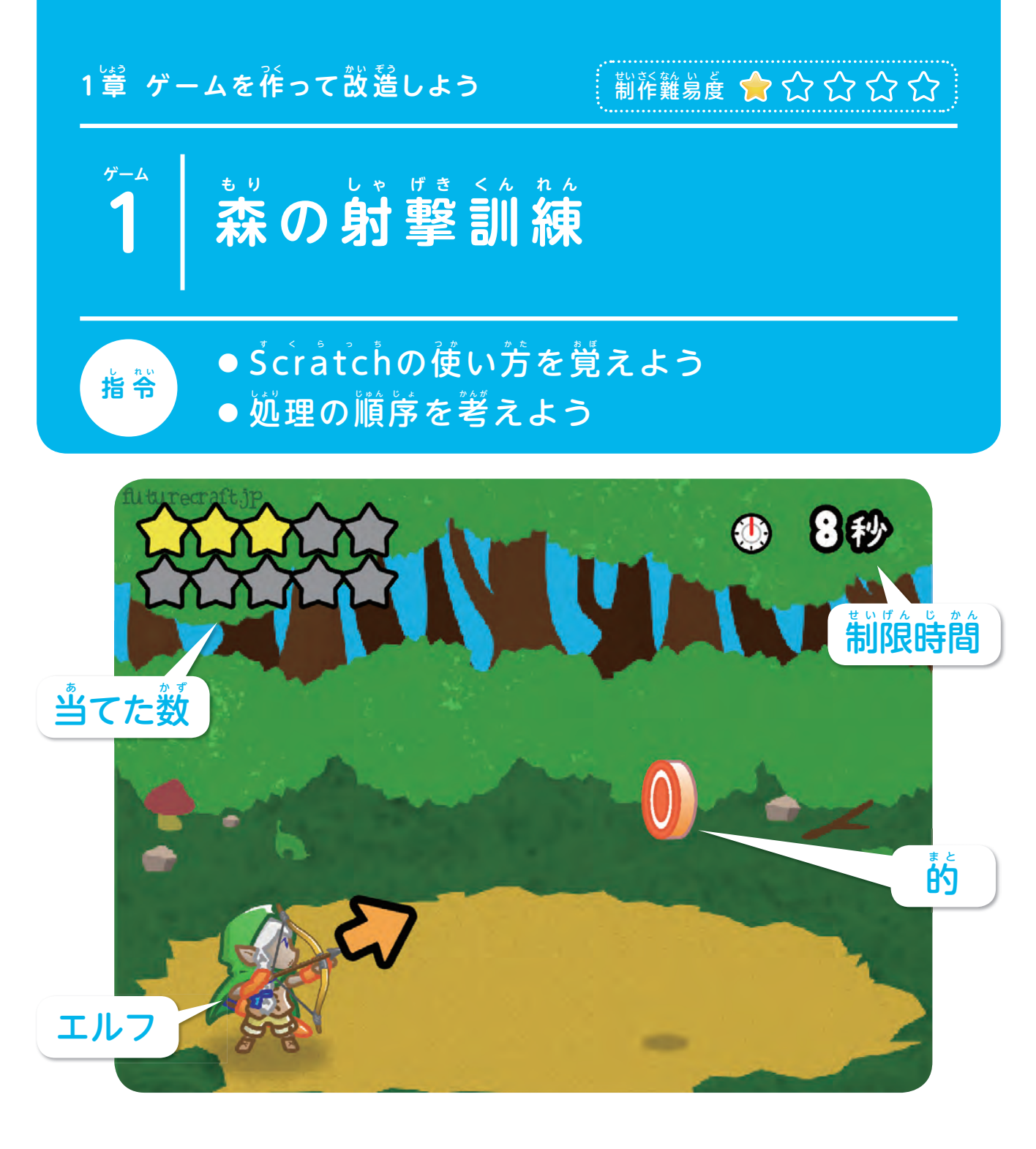

#### **ゲームの説明書**

蕞初のゲームは「蒸の射撃訓練」です。エルフを操作して、つぎつぎ現れる的を失で射抜 きましょう! 当てた数は、画窗の左上に星印で姜示されます。

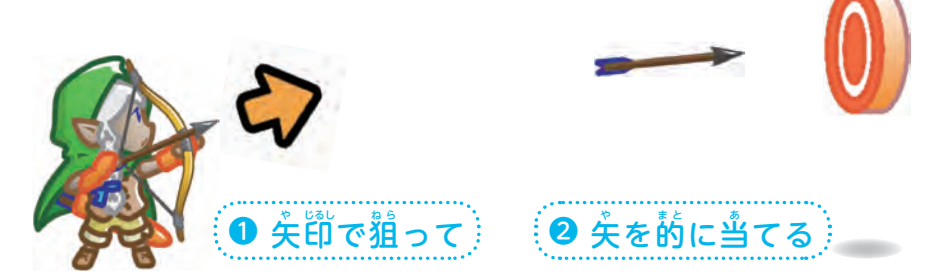

練

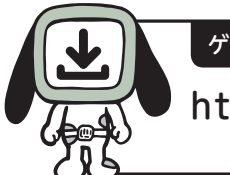

ゲームデータのアクセス先 さき

#### https://scratch.mit.edu/projects/172353414/

インターネットが使える環境で、上記のURLにアクセスしてください。画面が表示された ら「中で見る」のボタンをクリックします。

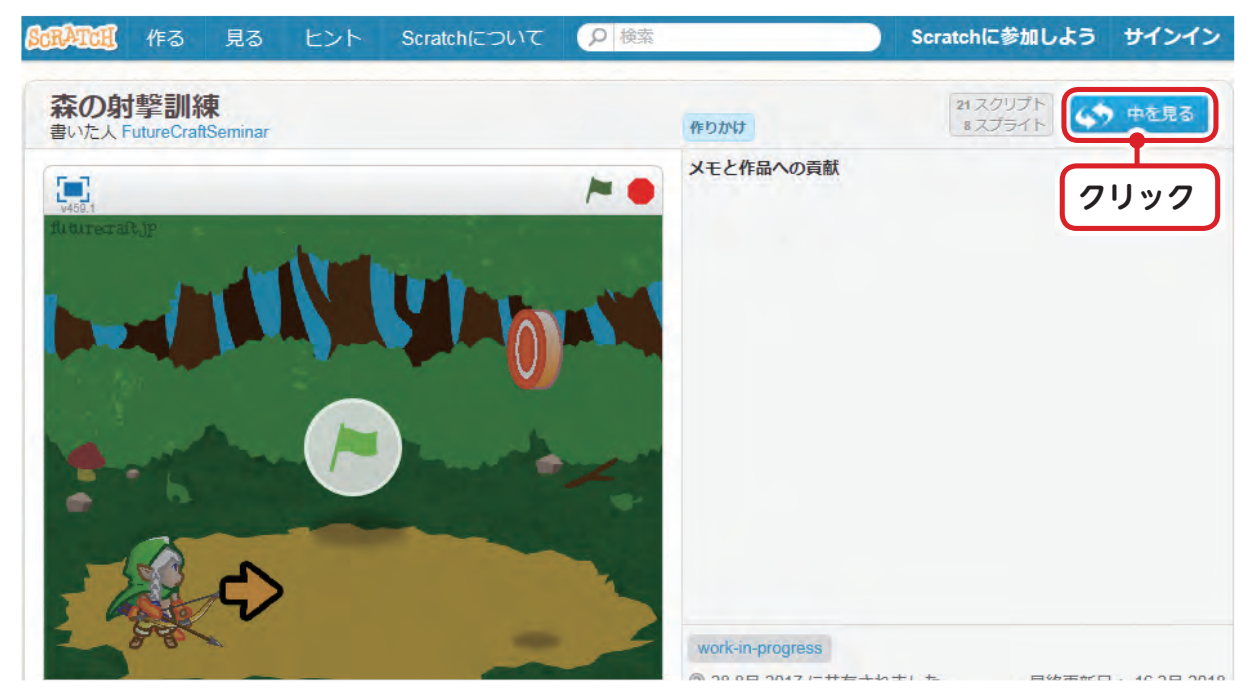

エディター画面が表示されたらゲーム作りを開始できます。

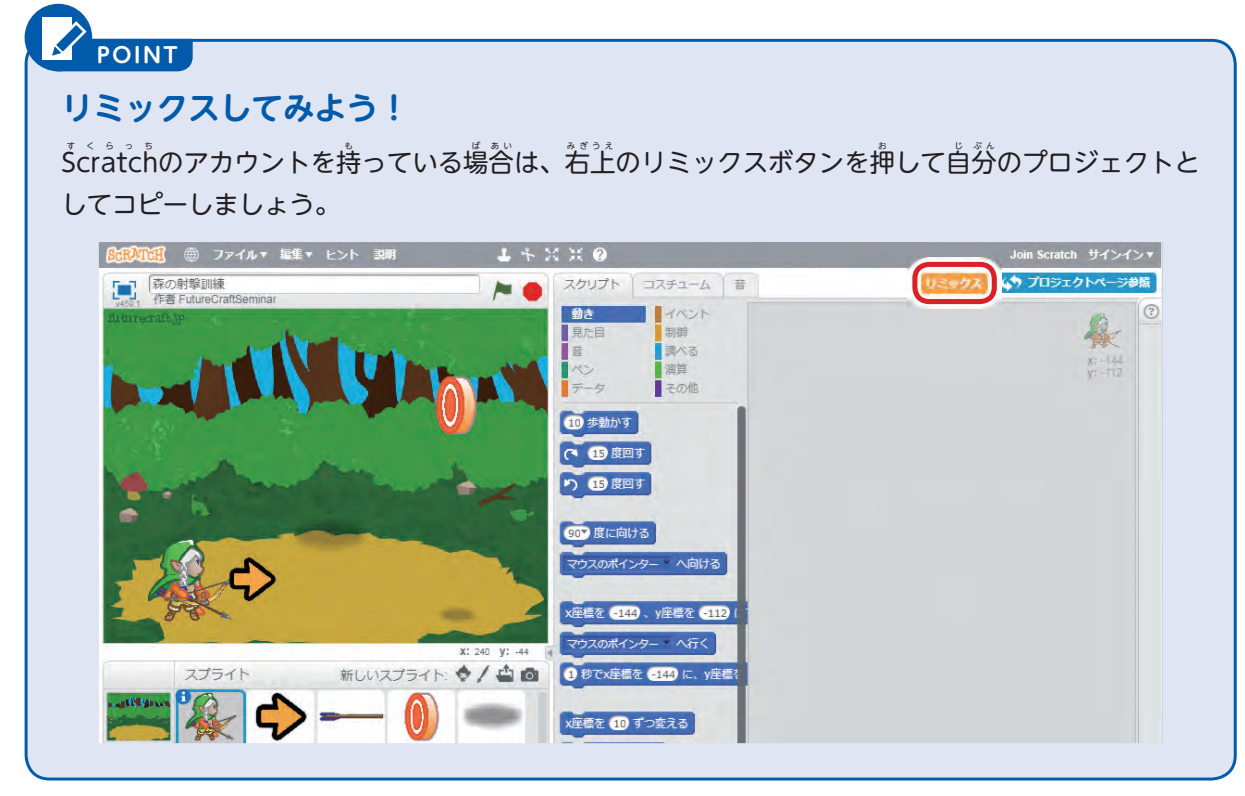

─ ゲームデータをŠcratchの画面に読み込んだら、画面の若ヹにある▶をクリックして、ゲー ムを開 か い 始 し しましょう。どうなるでしょうか。

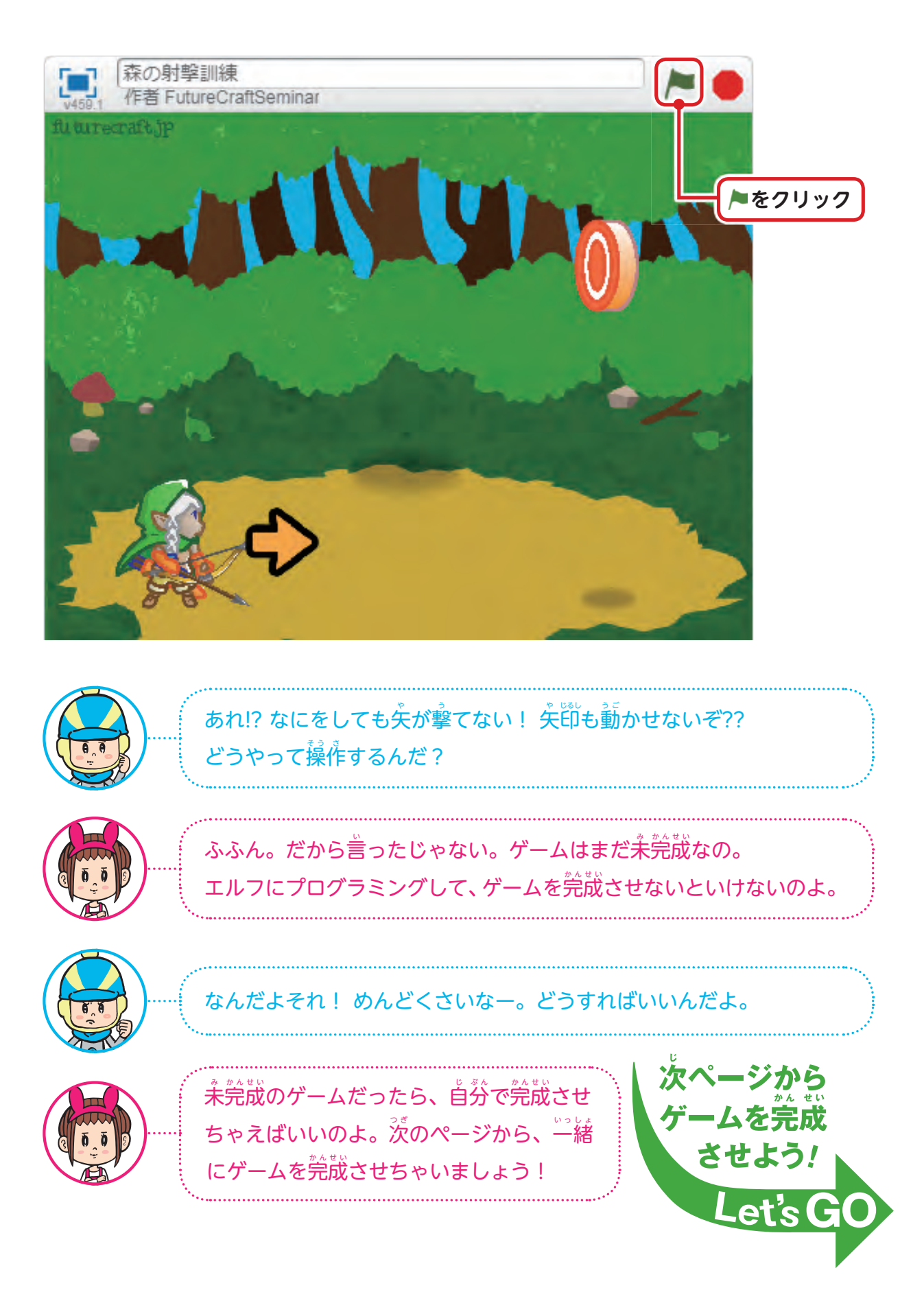

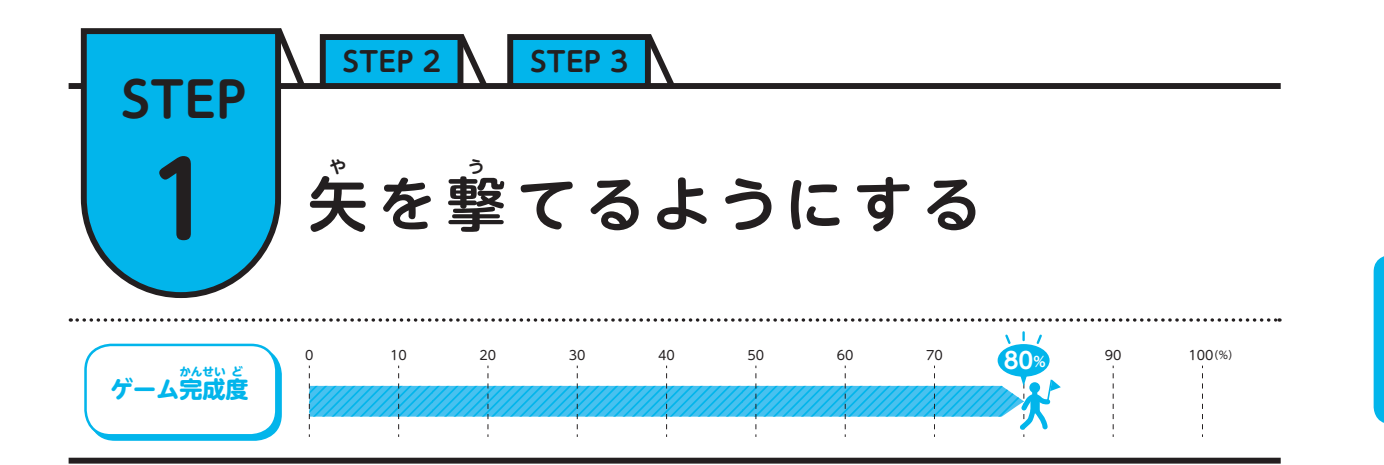

### $\blacksquare$  プログラミングを始めよう!

まずは、次の函を自標にプログラミングをしていきましょう。

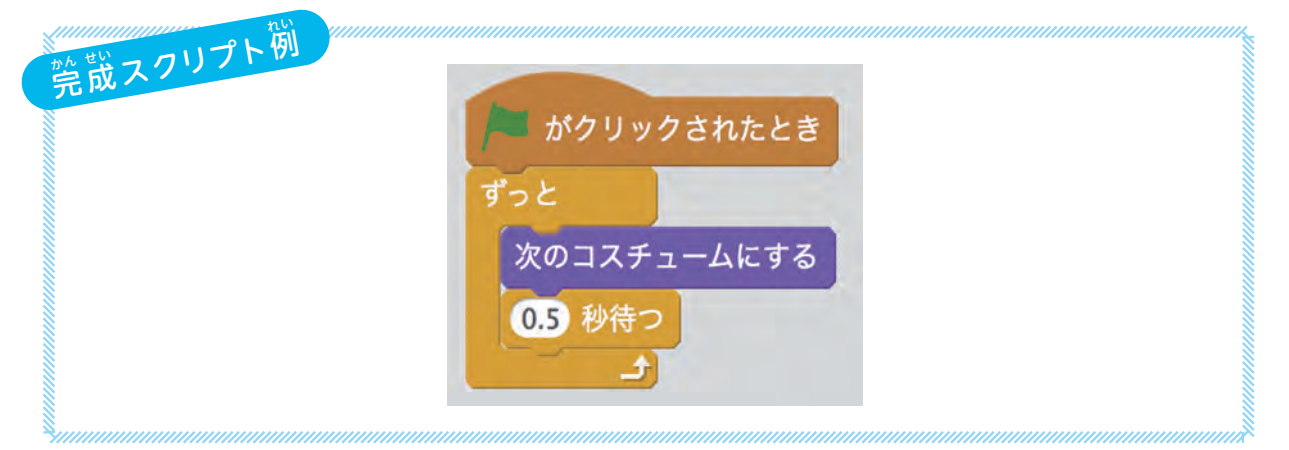

1 [エルフ]のスプライトを選択する

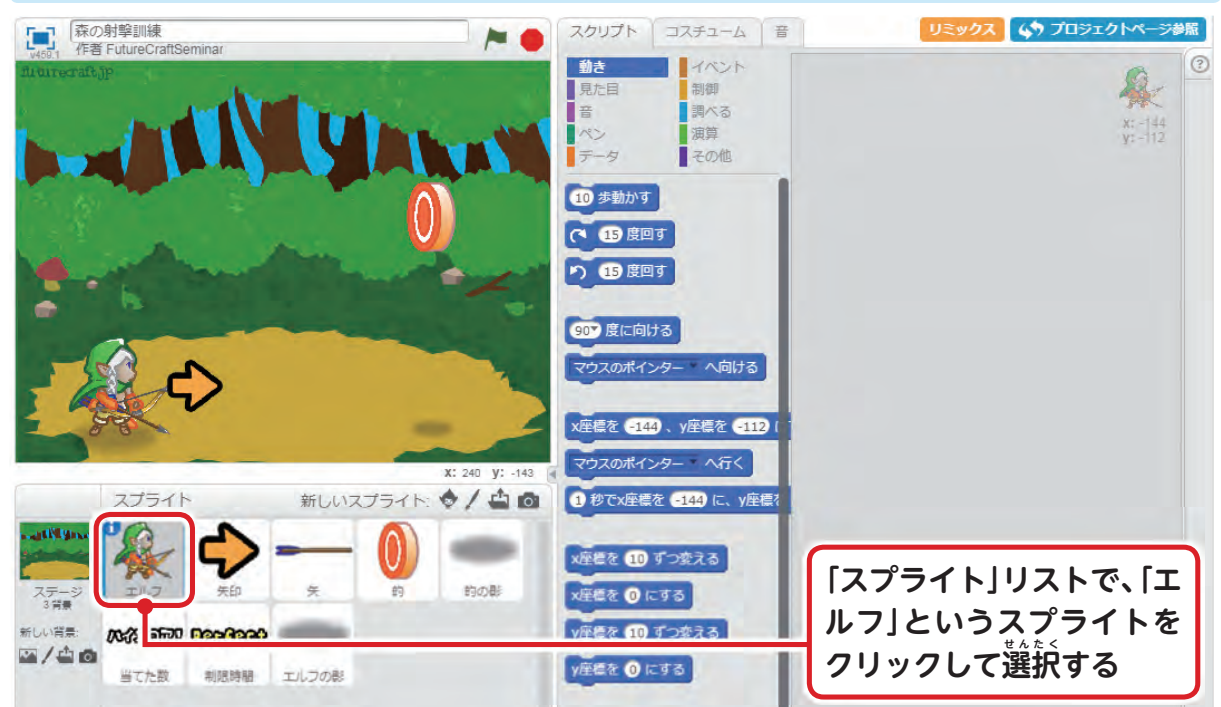

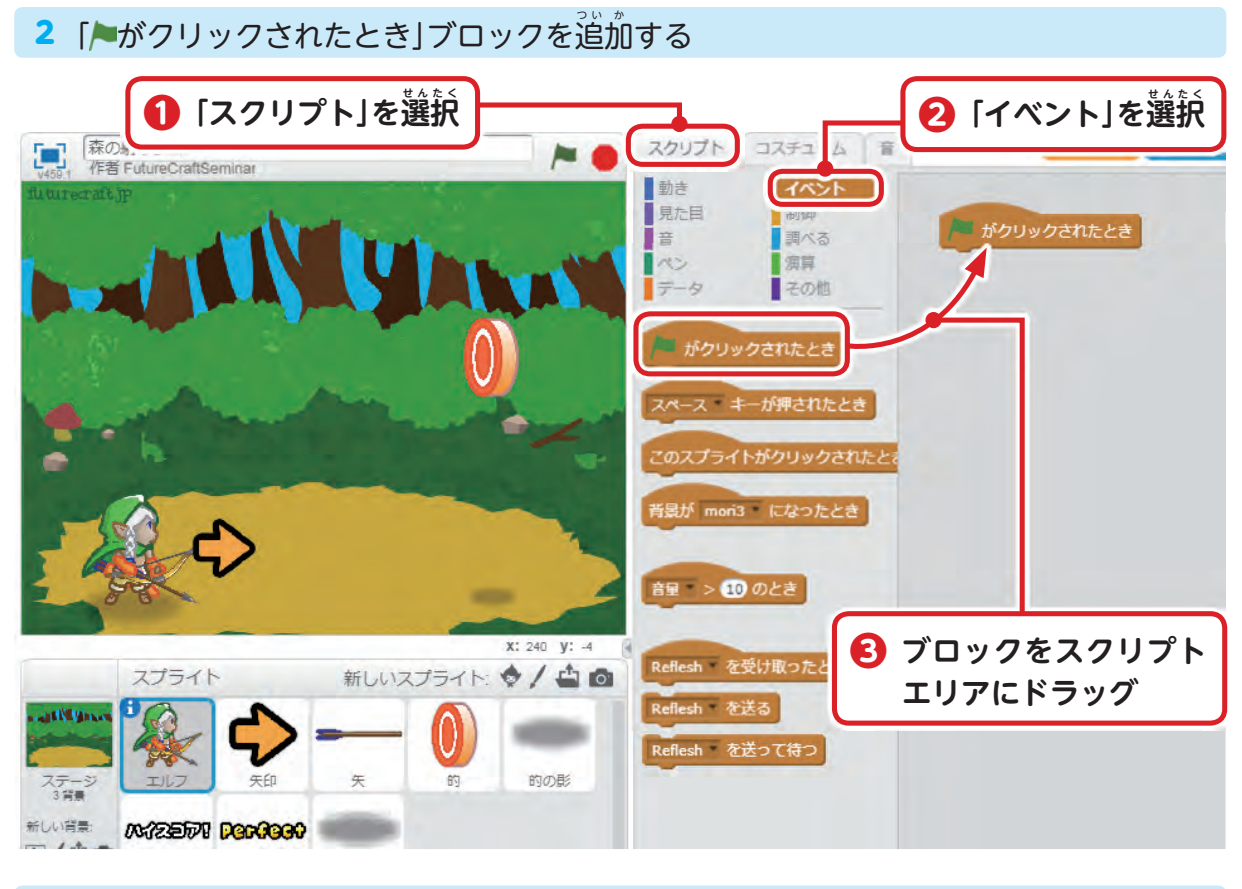

#### 3 「ずっと」ブロックを追加する

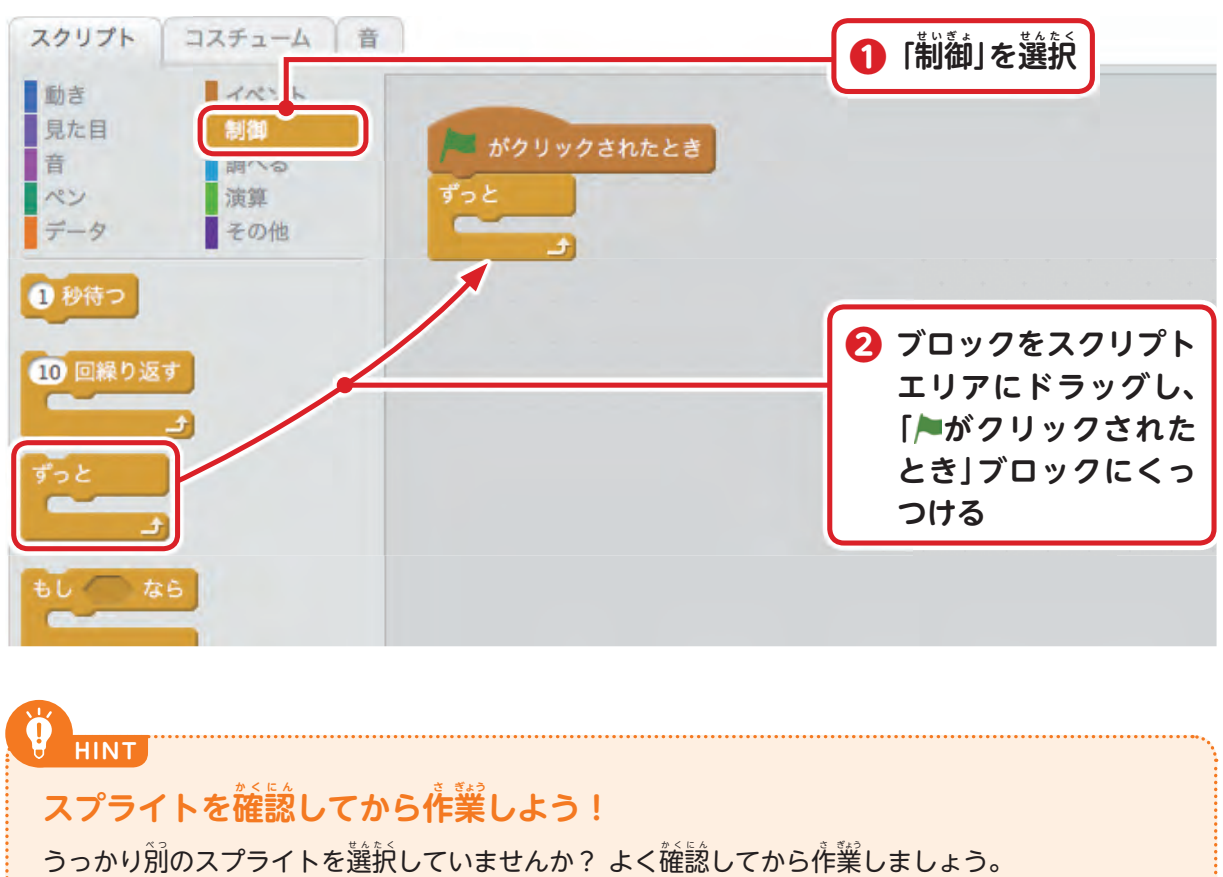

 $\check{\mathrm{S}}$ cratchではこのように、処理を穀す「ブロック」を組み立ててプログラミングします。 ここで作ったのは「ノ がクリックされたとき」に処理を始めて、ゲームしている簡「ずっと」 .<br>何かを続ける、というスクリプトです。このブロックがないと、スプライトは「いつ処理を 。<br>始めればいいのか」「いつ処理を終わらせればいいのか」がわかりません。

このゲームでは、エルフのコスチュームが変わると矢が飛んで行く仕組みになっています。 ☆の手順を参考にして、0.5秒ごとにコスチュームが切り替わるようにしてみましょう。

4 「茨のコスチュームにする」と「~彩待つ」ブロックを道加する

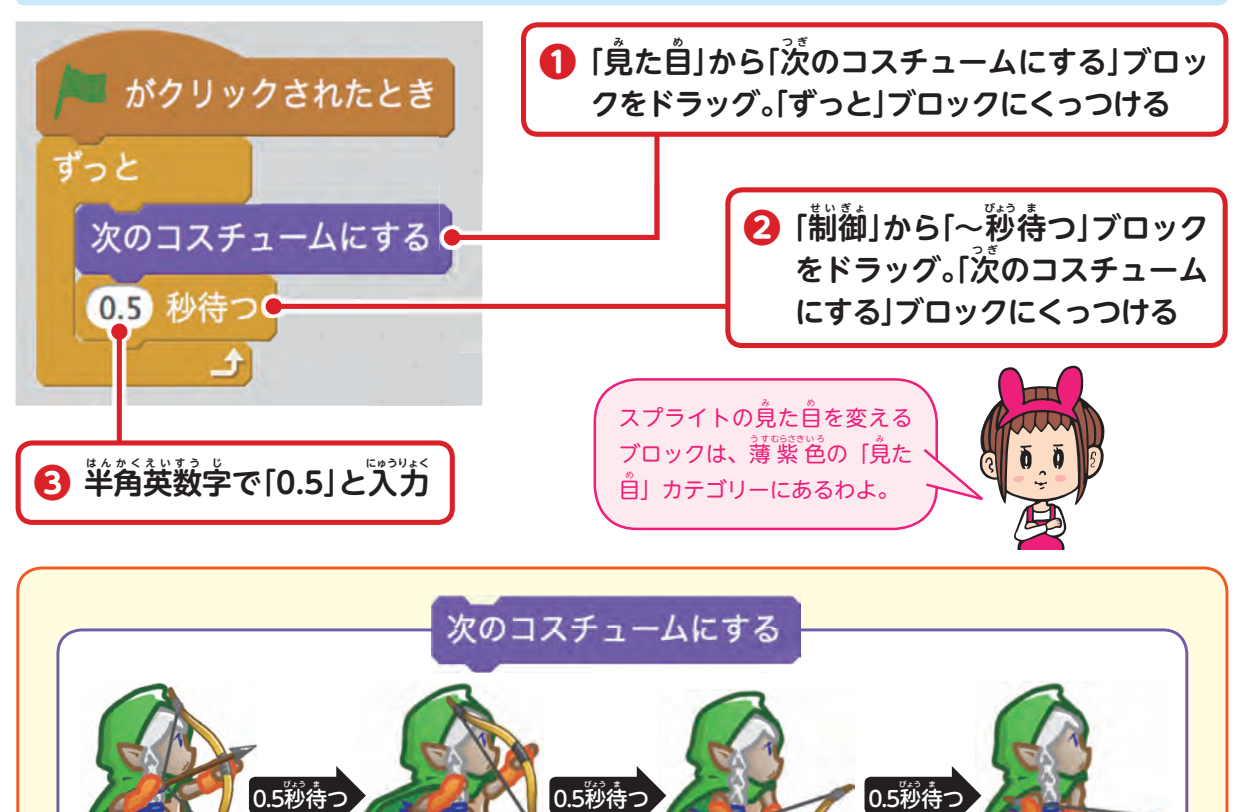

#### **コスチュームとは**

**このコスチュームで矢 や を撃 う つようにしている**

**HINT**

「コスチューム」とは、スプライトの見た自や外観のことです。スプライトに複数のコスチューム を割り当て、これらを運続で切り替えるようにスクリプトを作れば、スプライトをアニメーション のように動かせるようになります。

ずっと

**ずっと繰 く り返 か え す**

### $\overline{\mathbf{2}}$  動かして試してみよう

\_\_スクリプトが党成したら、線の旗をクリックしてゲームを開始してみましょう。0.5秒莓 にエルフのコスチュームが変わり、矢が飛んでいきます。

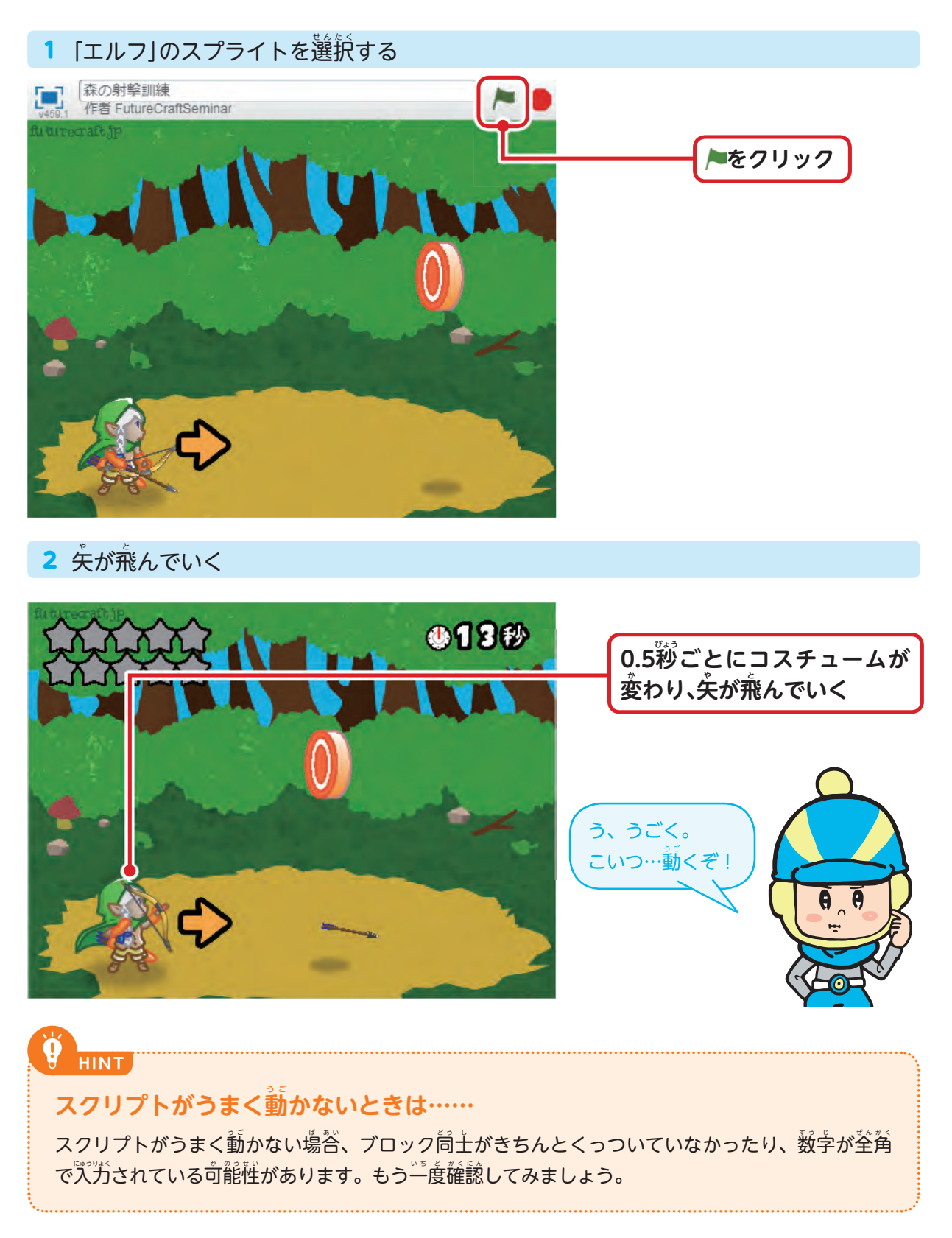

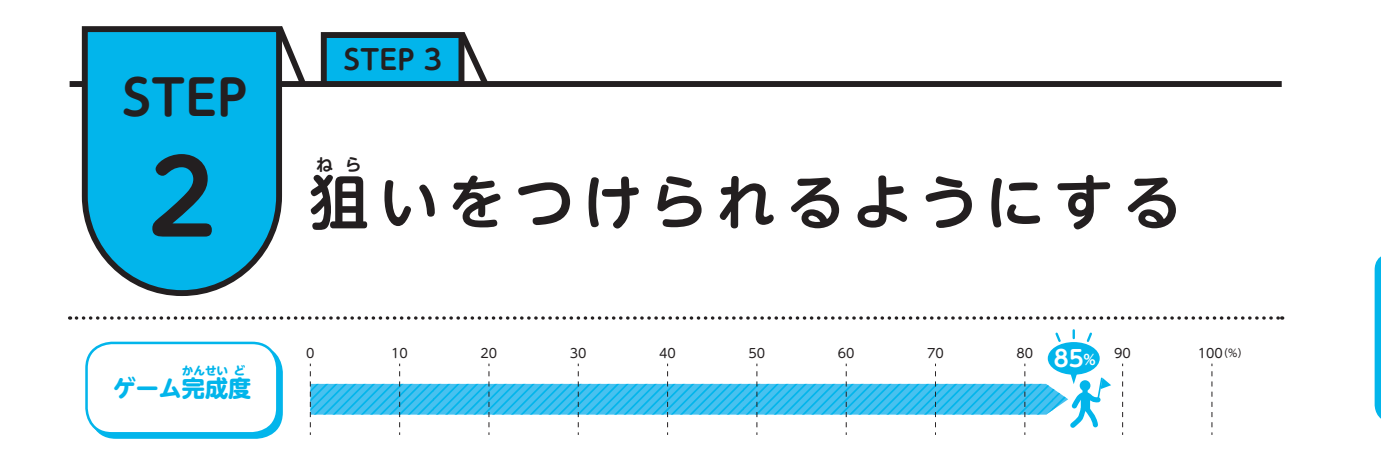

# **1 矢 や が飛 と んで行 い く方 ほ う 向 こ う を変 か えよう**

 $\mathring{\mathcal{F}}$ が撃てるようになりましたが、まだ矢が飛ぶ方向を変えられません。次はきちんと狙い をつけられるようにしましょう。

このゲームでは、矢はエルフが向いている「向き」の方へ向かって飛んでいきます。エル フの「向き」を変えることができれば、狙いがつけられそうです。

Level1で作ったエルフのスクリプトに、茨のようにスクリプトを道加してみましょう。

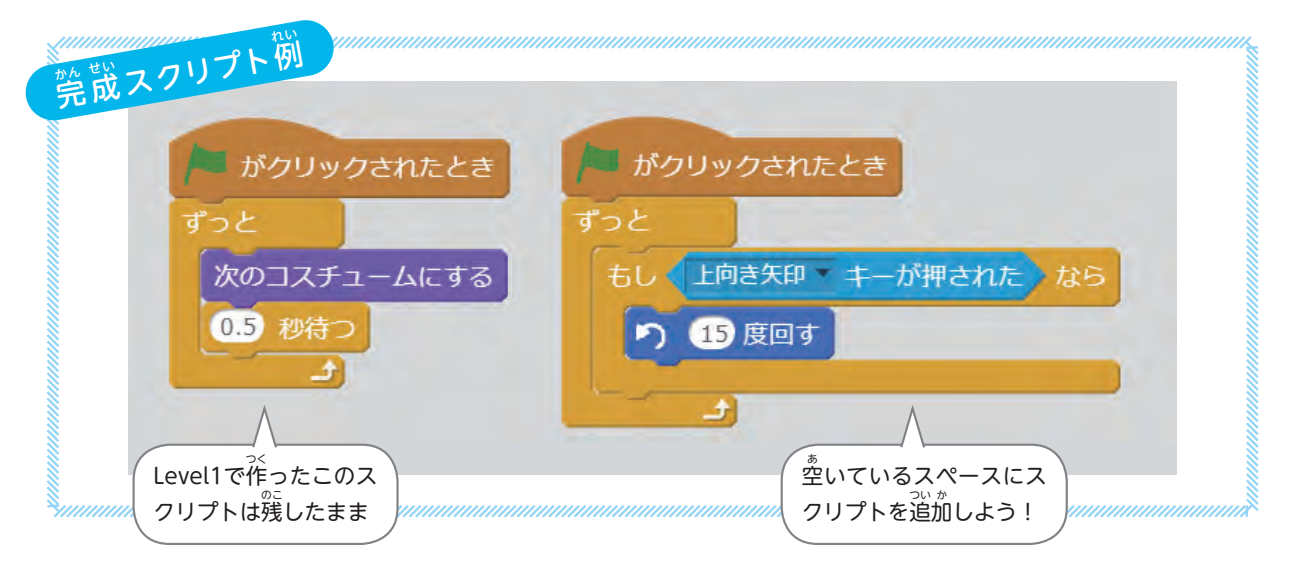

1 [エルフ]のスプライトを選択する

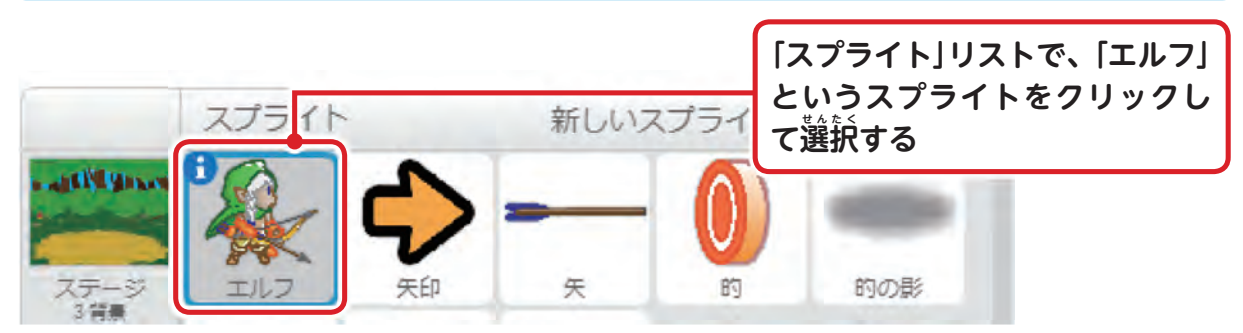

※実は ✿ は、エルフの「向き」の方向に運動して動いているだけです。

**Chapter1**

Chapter1

森 の 射 撃 訓 練

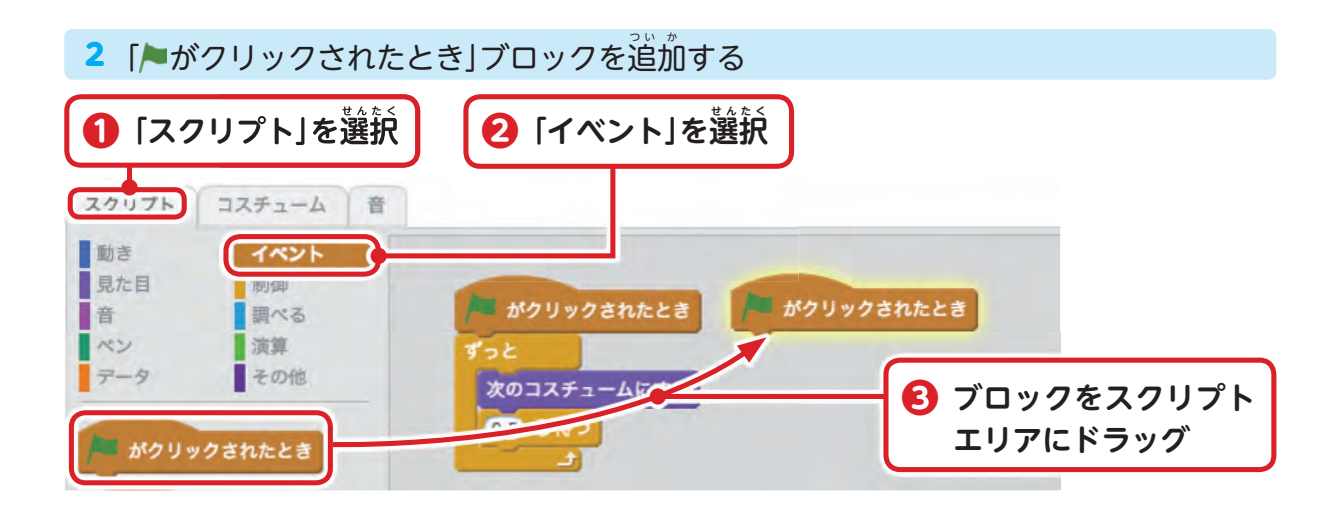

3 「ずっと」ブロックを追加する

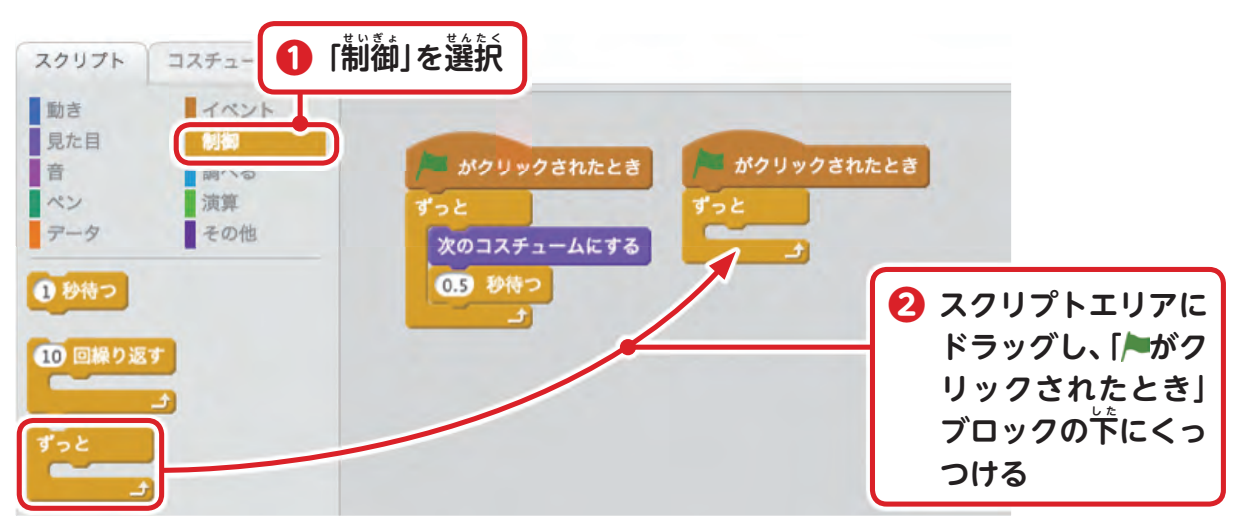

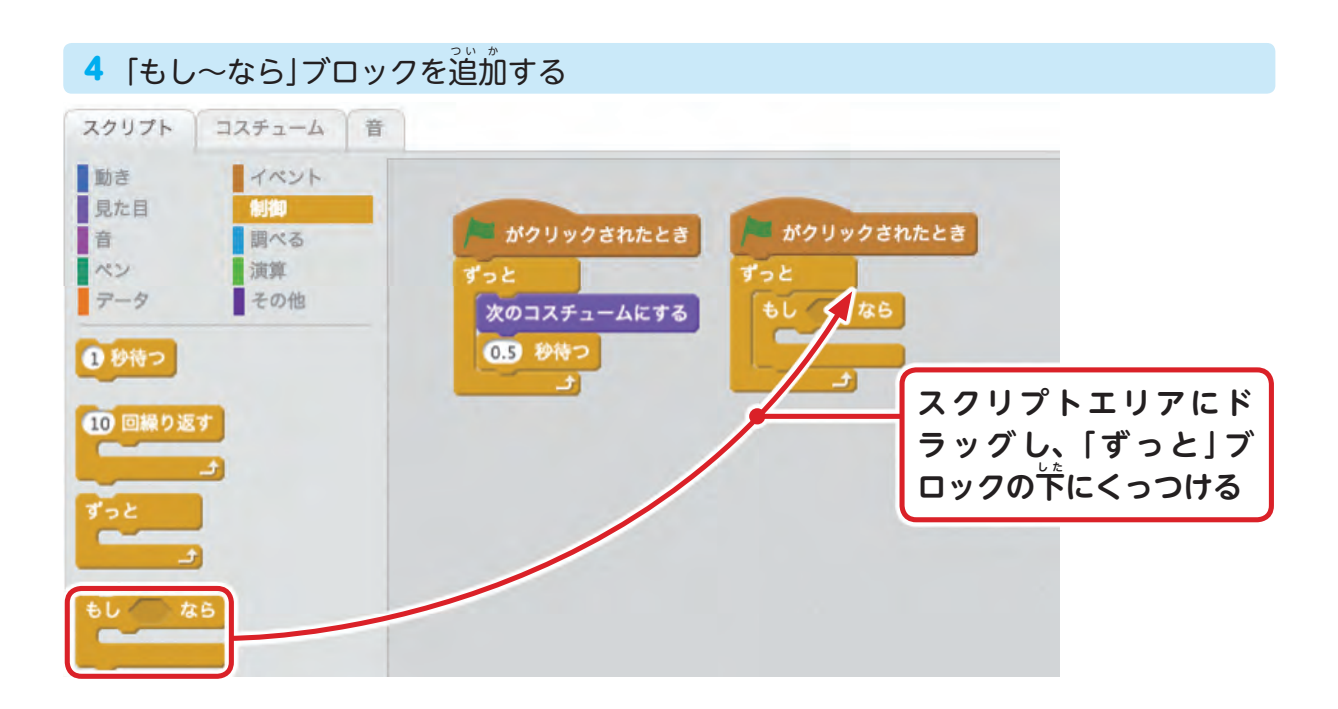

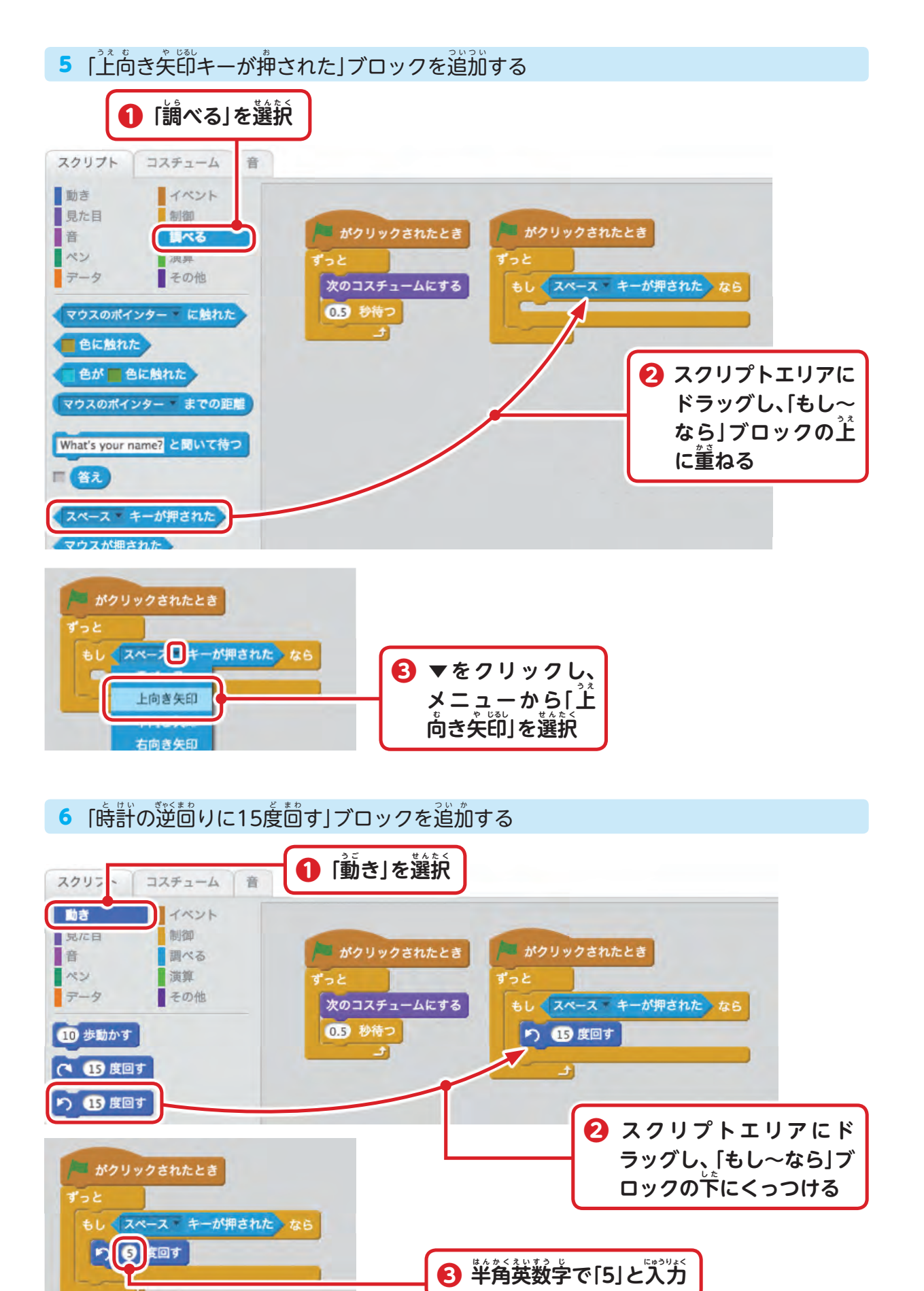

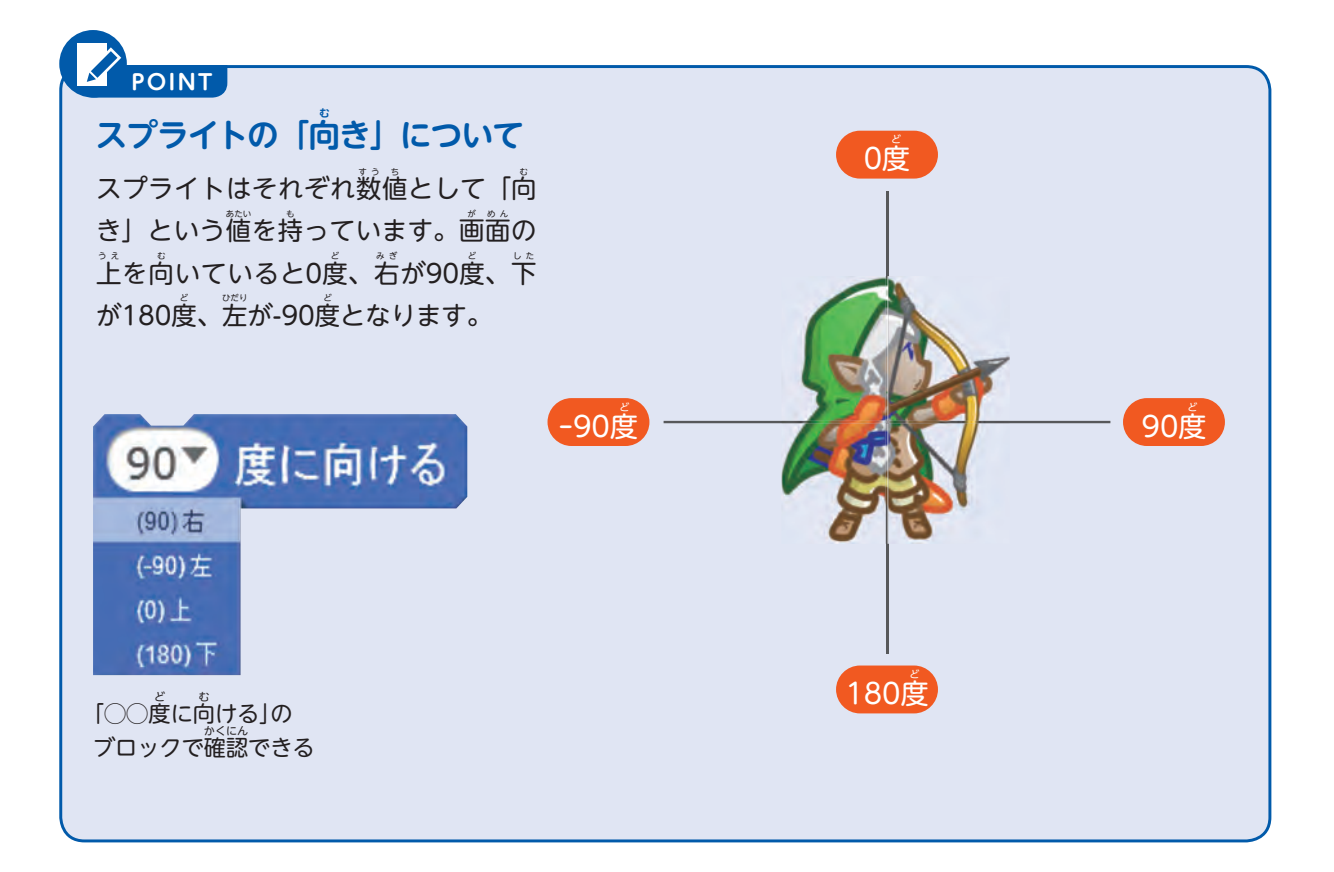

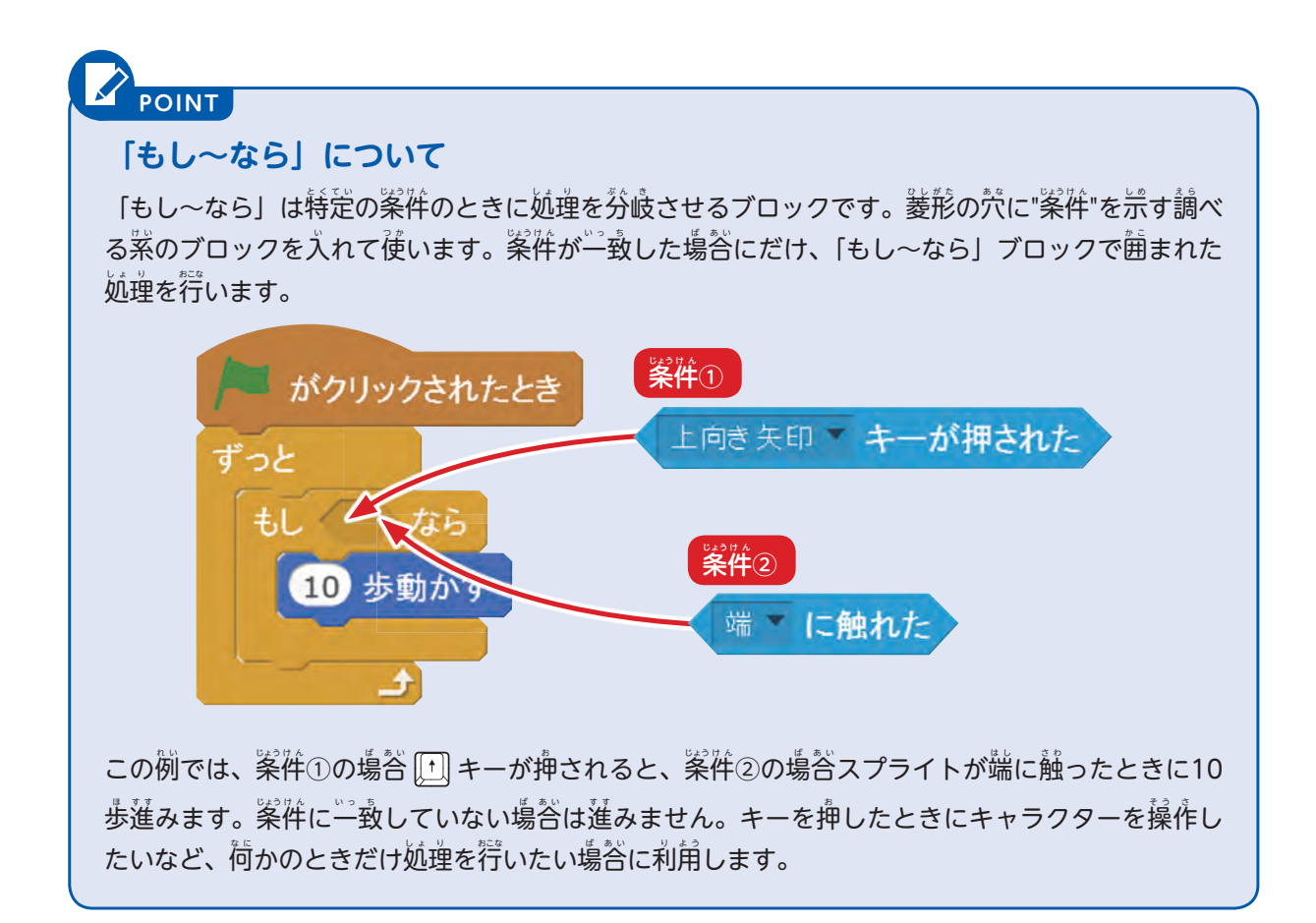

# $\overline{\mathbf{2}}$  動かして試してみよう

スクリプトが完成したら、▶ をクリックしてゲームを開始してみましょう。

1 ゲームを実行する 森の射撃訓練 作者 FutureCraftSemina **をクリック** 2 矢を上方向にしか操作できない **022秒 キーを押 お すたびに、矢 や の向 む きが**  $\hat{\mathbf{F}}$ 方向に動かせるが、<del>図 キーを</del> **押 お しても下 し た 方 ほ う 向 こ う には動 う ご かせない** う、動きが .<br>.<br>何だかおかしい!

 キーボードの キーを押 お したら、エルフの向 む きが変 か わって、矢 や を撃 う つ方 ほ う 向 こ う が上 う え 向 む きに変 か わったはずです。

ところが下に向けようと キーを押しても動きません。なぜでしょうか?

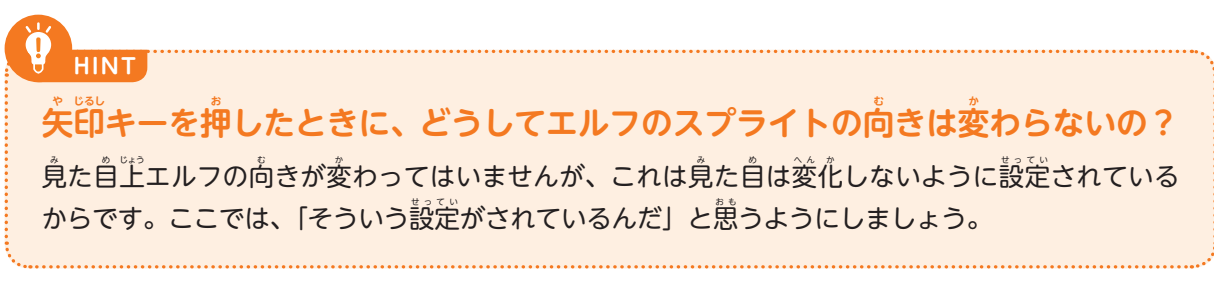

# **3 矢 や が下 し た 向 む きにも回 か い 転 て ん するようにプログラミングしよう**

ここまでで組み上げたのは、 [1]キーが押さされたときに、 反時計画りにスプライトの向 きを変 か えるスクリプトです。

- まだ下方向(時計"回り)に動かすスクリプトが組み上がっていないため、狙いを下に向け られません。

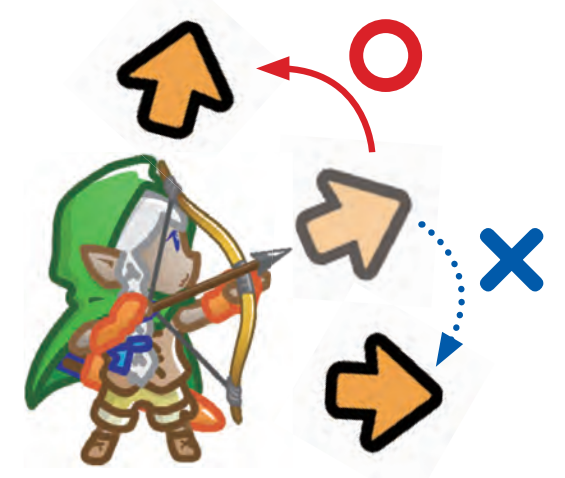

\_P7の「矢が飛んで行く方向を変えよう」を参考にして、「下向き矢印キーが押された」な ら「時計茴りに5度茴す」スクリプトを組んでみましょう。

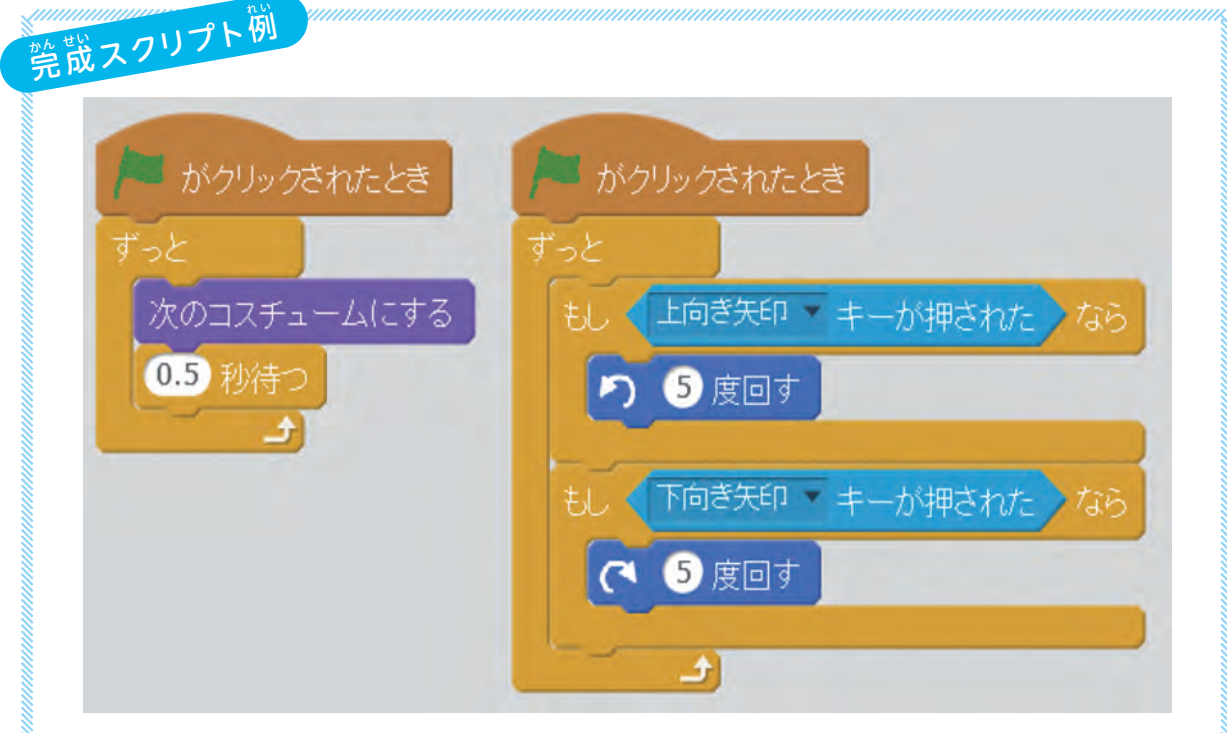

スクリプトが組めたら、ゲームを開始して動きを試しましょう。 <del>□ キ</del>ーを押したときに、 矢印が下のほうを向くはずです。

### **4 プログラミングを実 じ っ 行 こ う しよう**

。<br>矢をうつ。上下に方向を変える。ができているでしょうか。ここまでできたらゲームで遊 んでみて、何点取れるか挑戦してみましょう。

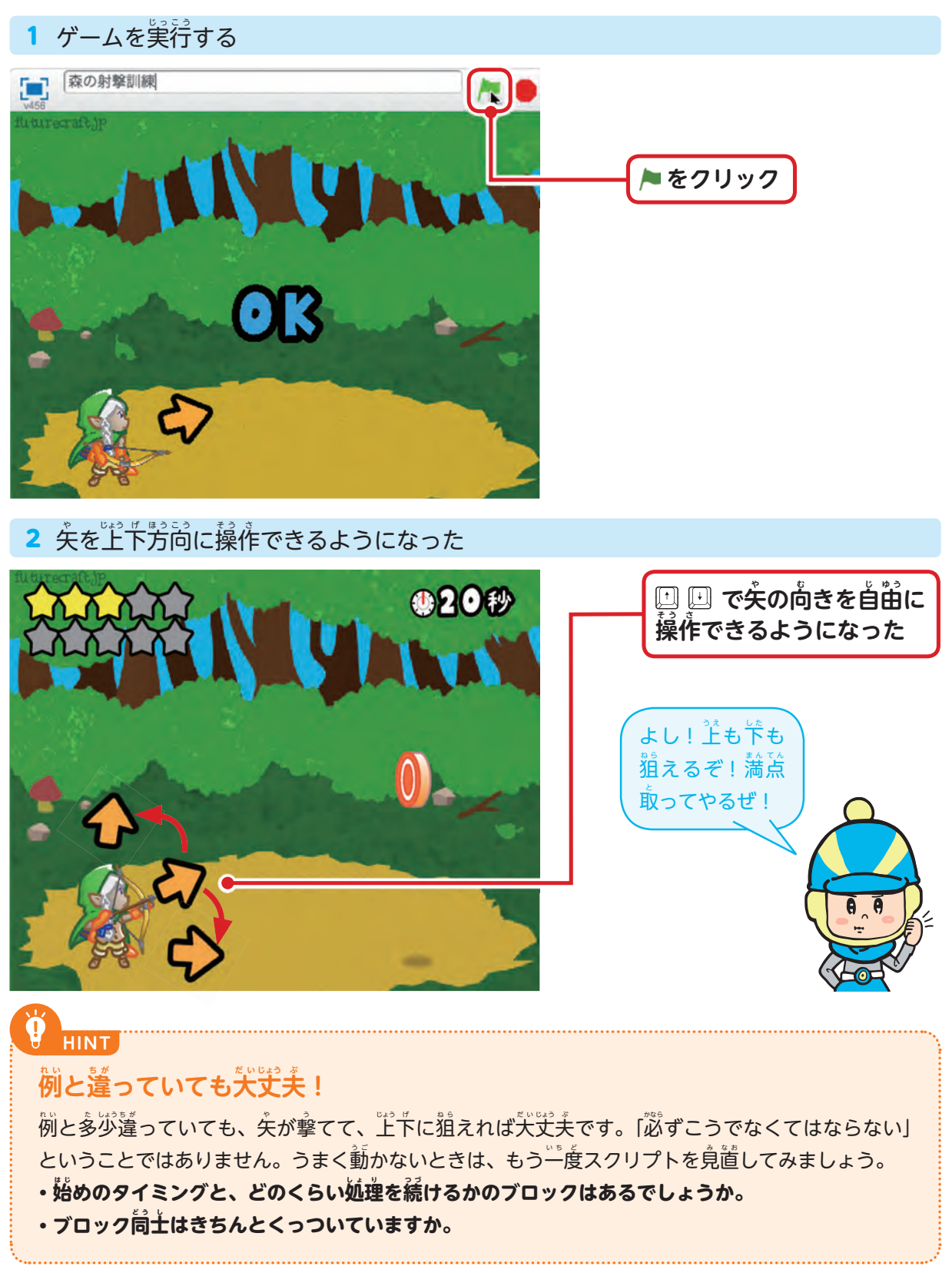

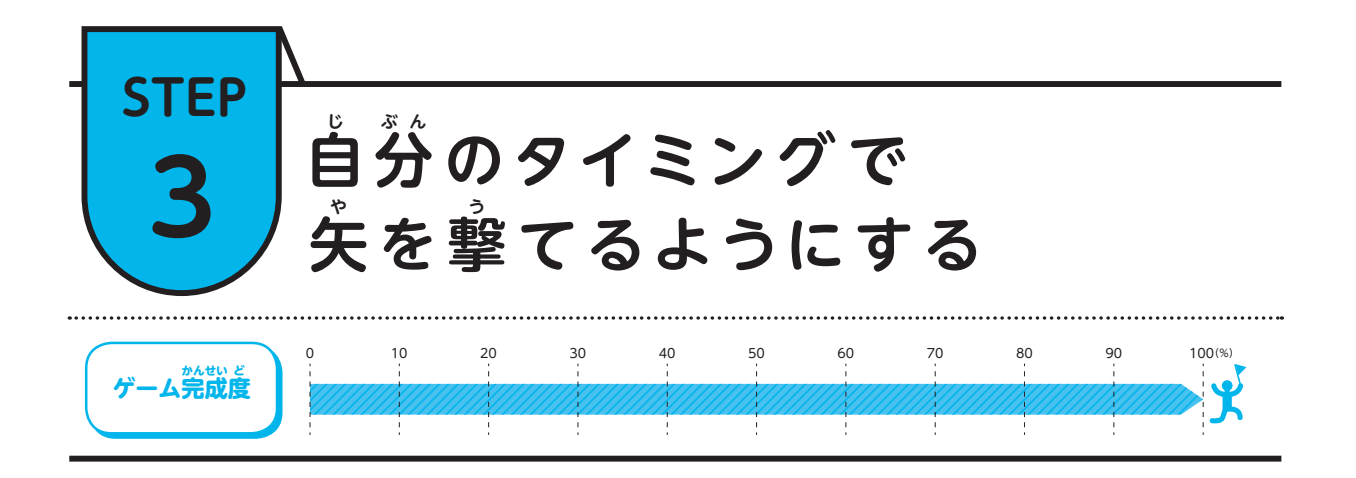

### **1 キーを押 お したときに矢 や が撃 う てるようにしよう**

ゲームをプレイしていて、矢が勝手に飛ぶのが気になってきませんか? そう思ったら、 スクリプトを改造して自分の操作で矢を撃てるようにしましょう。

このゲームでは、エルフのコスチュームが、「撃つ」になったときに失が発射される仕組 みになっています。いままで組んできたスクリプトは、下の図のように、ゲームが始まると ずっとエルフのコスチュームが自動的に切り替わり、「撃つ」のコスチュームに切り替わっ た時点で矢が放たれていました。

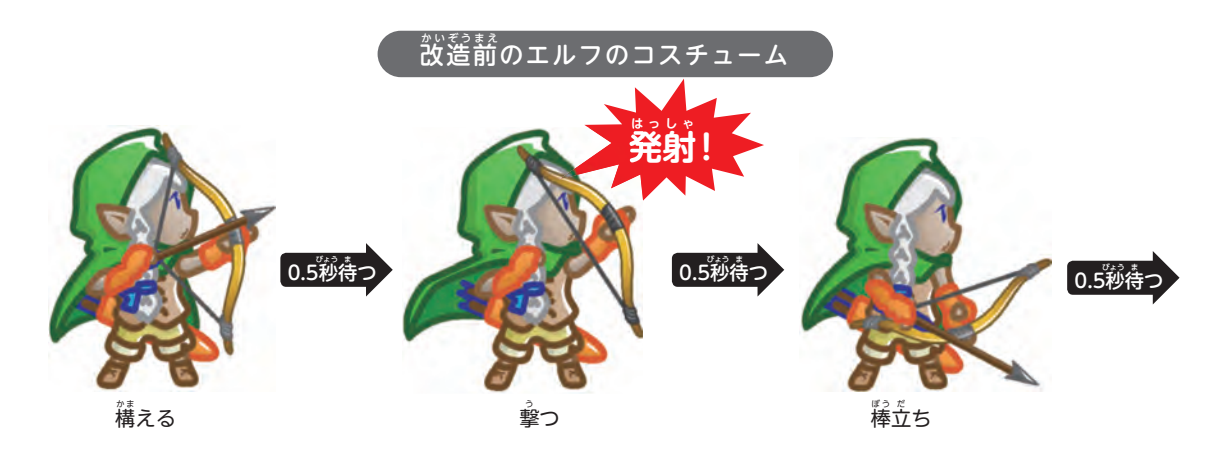

**発 は っ 射 し ゃ !**

スペースキー

**COLUMN COLUMN**

 $\mathbf{L}$  )<br> $\mathbf{L}$  ) ) ) ) ) ) ) ) ) ) ) ) ) ) ) ) )

このゲームでは、エルフがキーボードの  $\boxdot$  キーで上を向き、 キーで下を向きます。矢の発射はスペースキーです。 しかし [もし〜なら] の案件になっている [〜キーが押されたとき] は変えることができます。パソコンゲームでは移動や方向を変え る操作を左手で行うため、上・卞・宏・若をそれぞれ「W」「S」「A」 「D」キーに割 わ りつけられていることが多 お お いです。 もしゲームプレイがしづらいい塲合は好みのキーに変えてみても よいでしょう。

練

そこで、ここではスペースキーを押したら、エルフが矢を放つようにスクリプトを改遙し ていきましょう。

 $\mathrm{ \ddot{X} }$ 結前の「次のコスチュームにする」ブロックの前に、「もし〜なら」ブロックと「スペー スキーが押された」ブロックが必要になるのがわかります。またスペースキーを押す前、つ まりエルフが矢を放つ動作を行う前の「棒立ち」状態のコスチュームもあったほうが自然で す。エルフの動作の流れを図にまとめると、

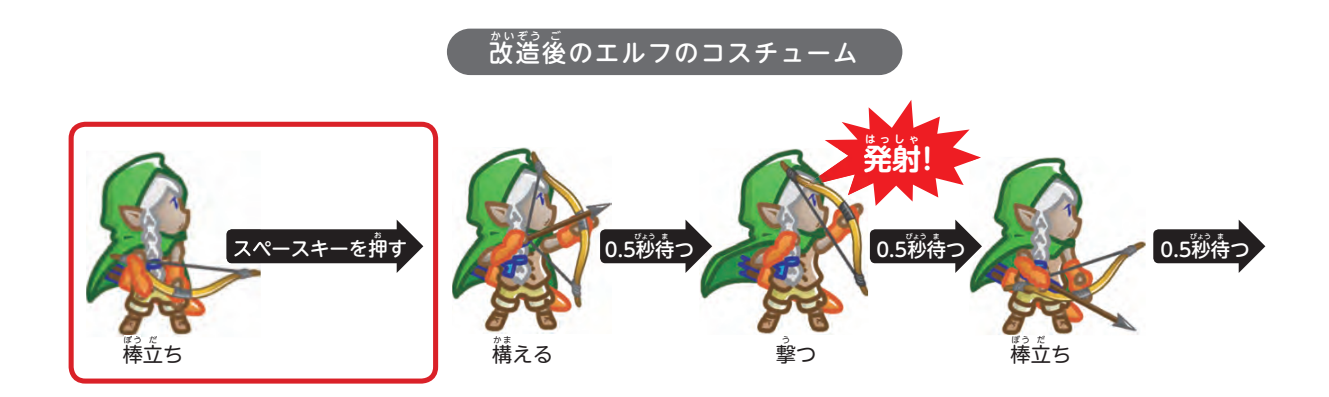

 $\mathrm{ \ddot{X} } \underline{ \mathrm{ \acute{e}t} }$ 前のスクリプトを追加しなければいけません。 $\mathrm{ \acute{e}t}$ の 。<br>図のとおりにブロックを組み置すと、以<sup>←</sup>のようになります。

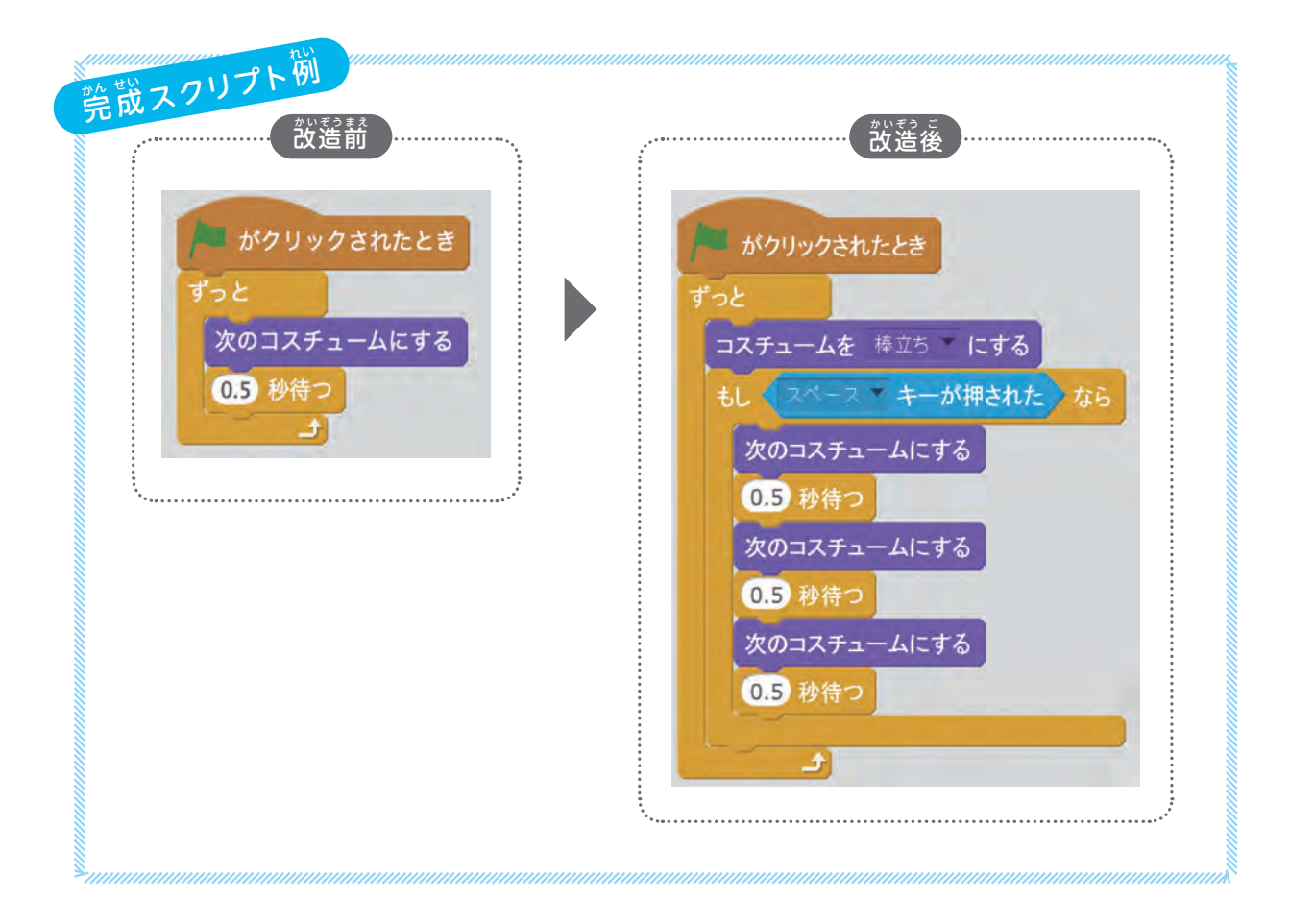

最初のスクリプトを改遙する点に淫意しましょう。

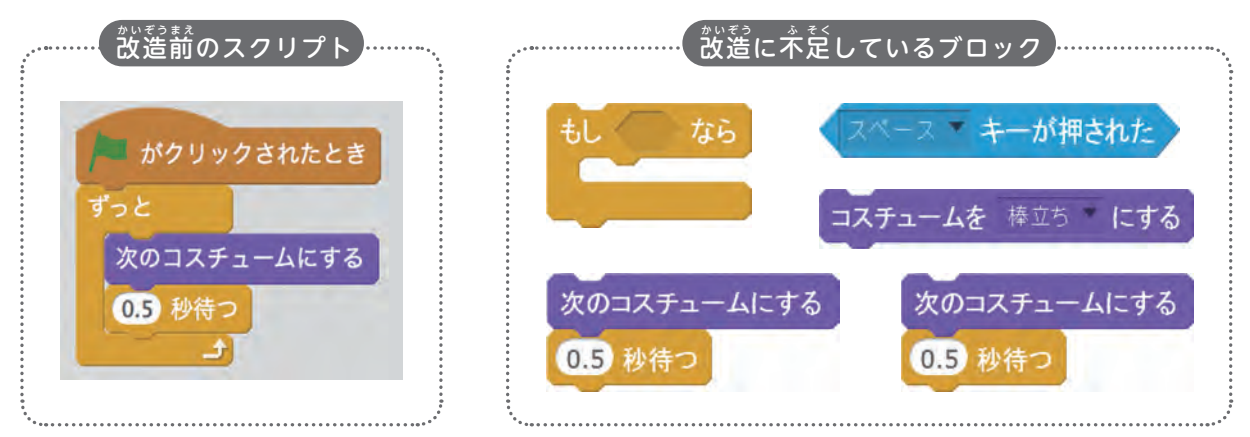

 スクリプトは主 お も に「イベント」のカテゴリにある上 う え が丸 ま る いブロックを始 は じ めとして、上 う え から 順番に処理されます。蕞初から順番に一個ずつ確認して、定りないブロックを追加してい きましょう。

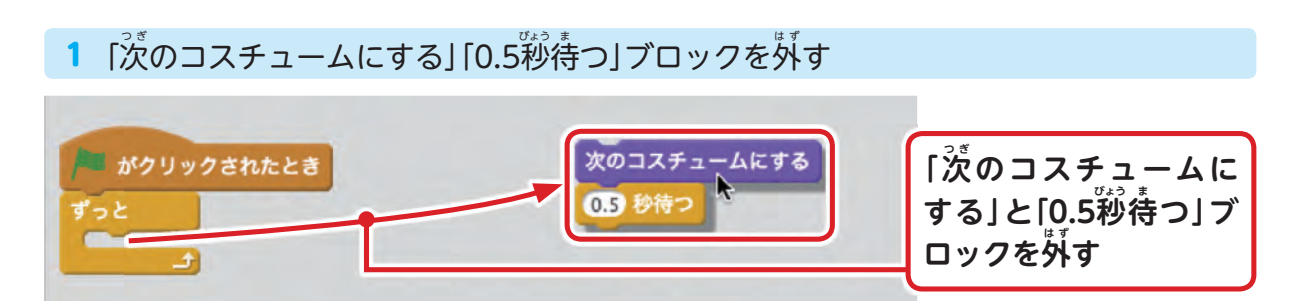

#### 2 「コスチュームを棒立ちにする」ブロックを道加する

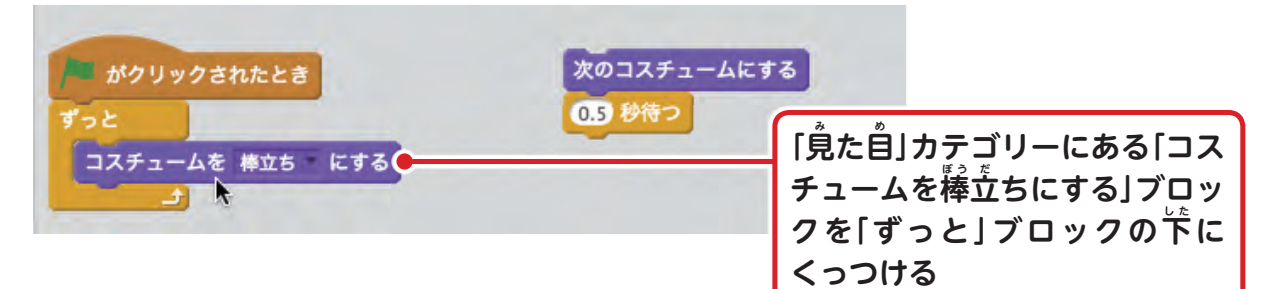

3 「もし~なら」ブロックを道加する

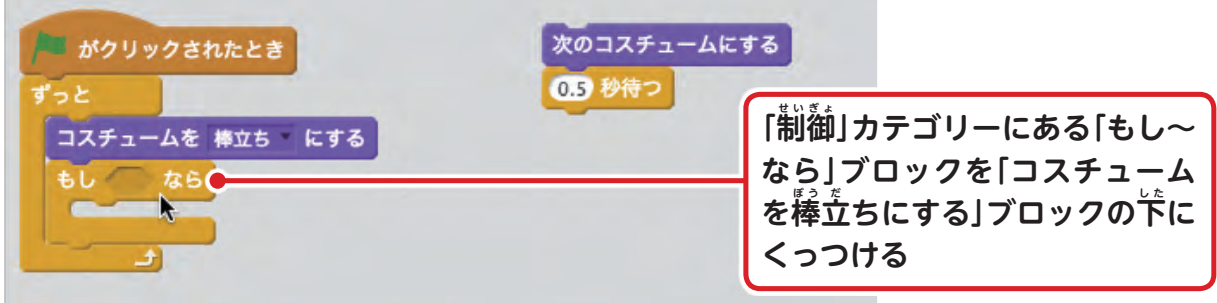

撃 訓 練

#### 4 「スペースキーが押された」ブロックを道加する

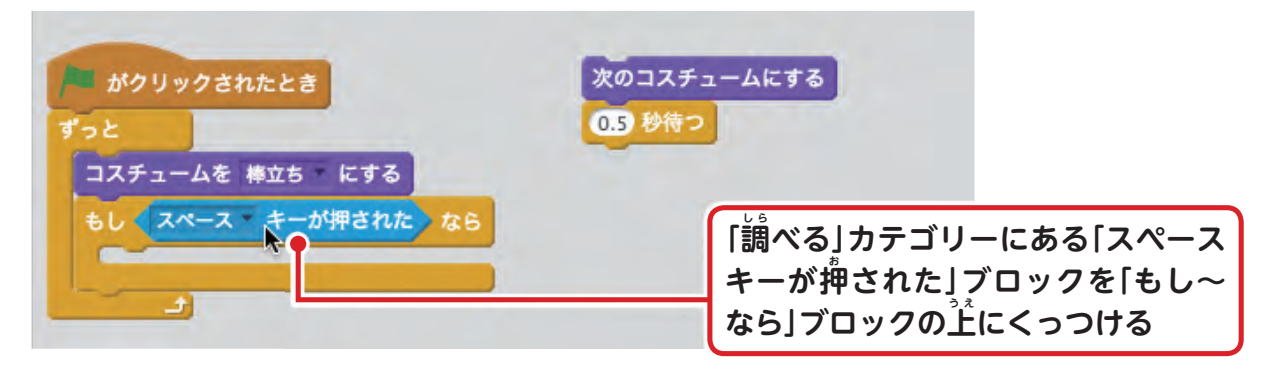

5 ブロックを複製する

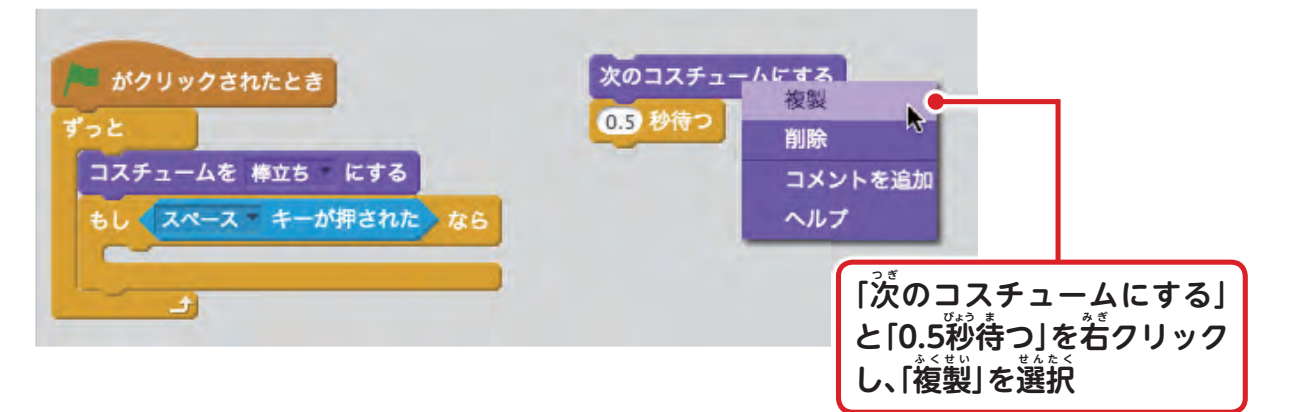

6 複製したブロックをくっつける

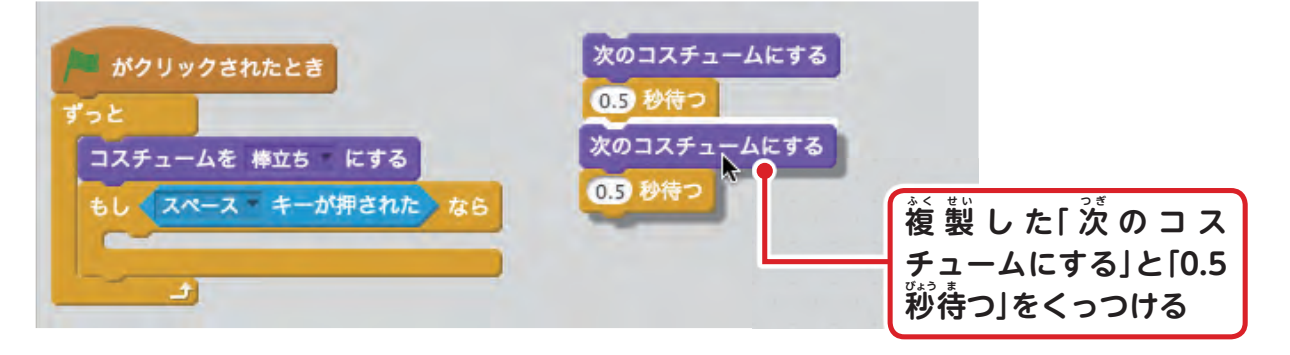

7 5~6の操作を繰り返す

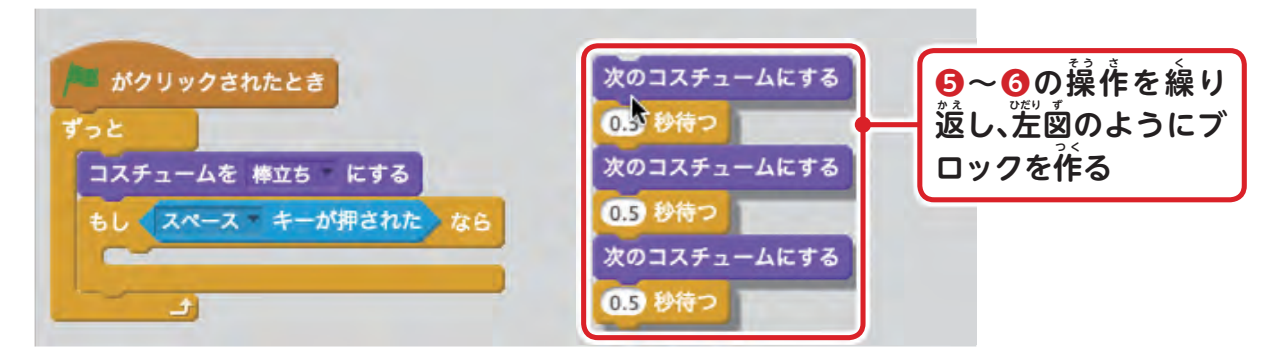

#### 8 複製したブロックを「もしスペースキーが押されたなら」ブロックにくっつける

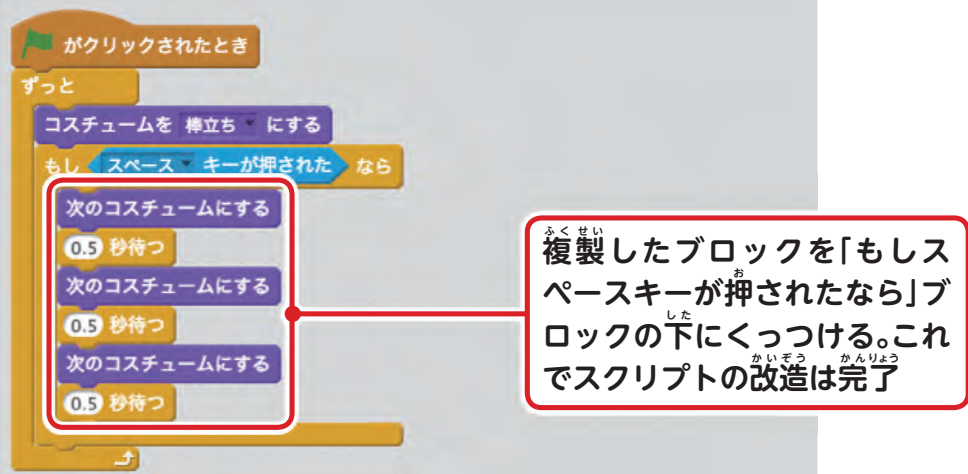

**CONTROL** 

**ブロックを付ける位 い 置 ち を間 ま 違 ち が えてしまったときは……**

ブロックを放すタイミグを誤って、患っていたのとは違う位置にブロックがくっついてしまうこと がよくあります(図1)。

、<br>Šcratchはつかんだブロックの下についているブロックも一緒にくっついてきます。このまま思った とおりに組み上げるのは難しいです (図2)。

**誤って組み込んだブロックは、一度スクリプトエリアの空いているところに置いて、一番下のブロッ** クから分 ぶ ん 解 か い しましょう(図3)。

分解したブロックを一つずつ芷しいと思う個所へ組みこんでいきます。もしまた間違えたら間違え た部 ぶ 分 ぶ ん を外 は ず してやりなおします(図4)。

操作を誤ってしまうとあわててしまいますが、落ち着いて綺麗に整理して、自分にとってわかりや すい状態にしてから改めて組み立て始めることが大切です。

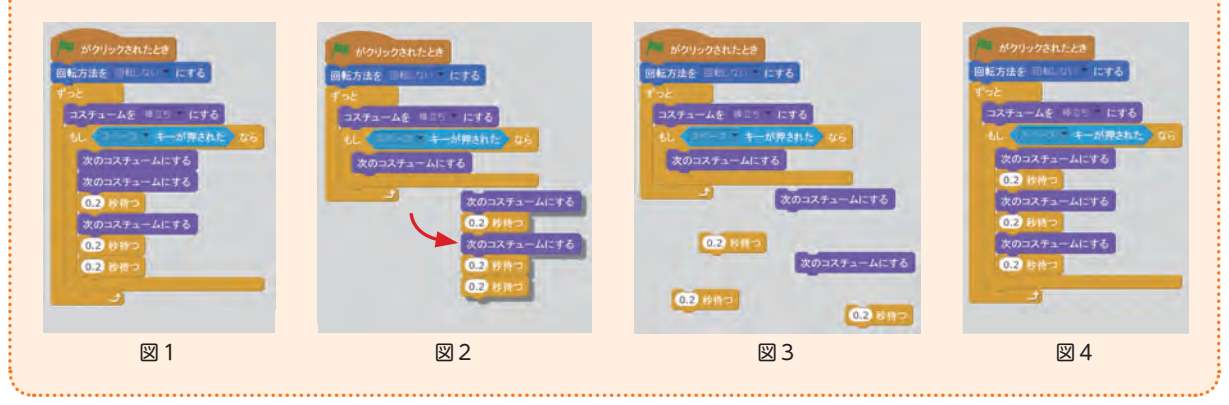

#### **POINT**

#### **スクリプトの処 し ょ 理 り の順 じゅん 番 ば ん は?**

スクリプトは先巓から順番に処理されます。わからなくなったら始めから順に確認していきましょ う。 <sup>「――――」</sup><br>う。 <sup>「――」</sup>「しながらブロックを読んでいくとわかりやすいです。

### $\overline{\mathbf{2}}$  動かして試してみよう

ここで組んだスクリプトでは「スペースキーが押された」ことを案件にしています。キー ボードのスペースキーを押してみましょう。

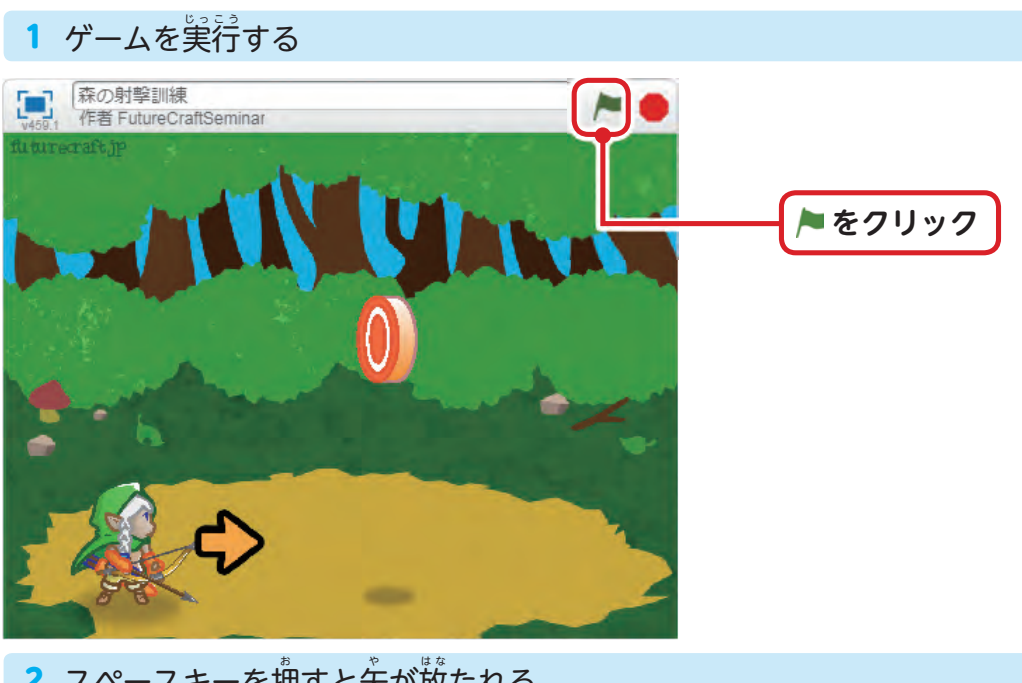

2 スペースキーを押すと矢が放たれる

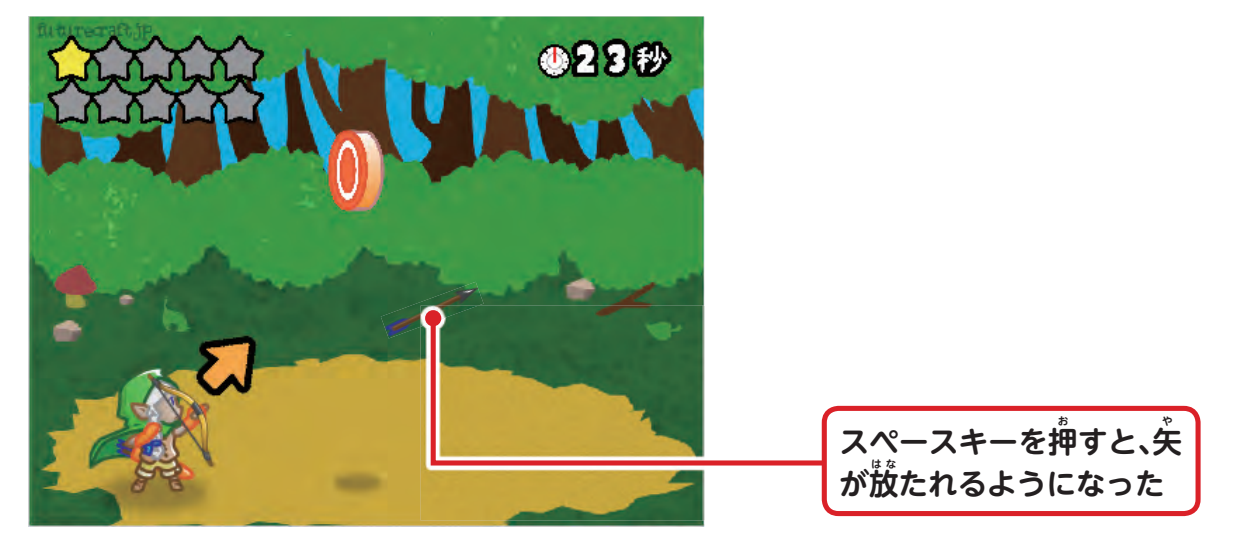

- ずっと最初のコスチューム「棒立ち」になっていますが、スペースキーが押されたときに だけ、コスチュームを3回変えることで、アニメーションしながら失が発射されます。

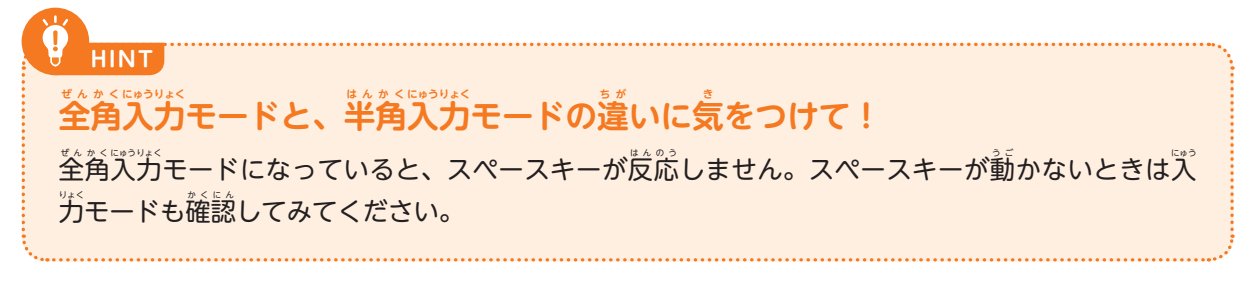

#### $\stackrel{\text{d}}{\text{d}}$ じ処理の繰り返しがあるときは、「~回繰り返す」を使おう! **COLUMN COLUMN** このスクリプトをよく見ると「※のコス - がクリックされたとう チュームにする」と [0.5<sup>{</sup>秒待つ」という同 じ処理を3回繰り返しています。 **1** いったん外す ずっと .<br>同じ処理を3回も人为するのは「窗倒くさ コスチュームを 棒立ち こする いなあ」と感 か ん じたあなたはプログラマーに されたとなら 向いています。 実は「〜回繰り遠す」のブロッ 次のコスチュームにする クを使って次のように簡単に装現すること 0.5 秒待つ ができます。 次のコスチュームにする 0.5 秒待つ 次のコスチュームにする 0.5 秒待つ **❷「3」と入 にゅう 力 りょく** آٹ 3 回繰り返 がクリックされたとき 「もし〜なら」ブロックの中から、繰り返 している部分を抜き出して分解します。 コスチュームを 棒立ち にする 「〜回繰り返す」の数字の箇所を「3」と人 **❸ ドラッグ** キーが押された 为して、「もし~なら」ブロックの中に入れ、

のブロックを1つだけ戻せば完成です。 どうでしょう。すっきり簡単になりましたね。

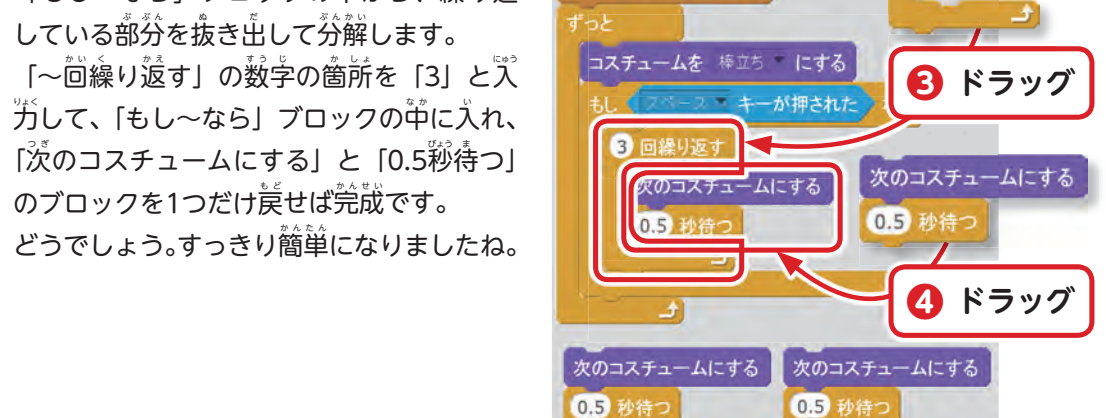

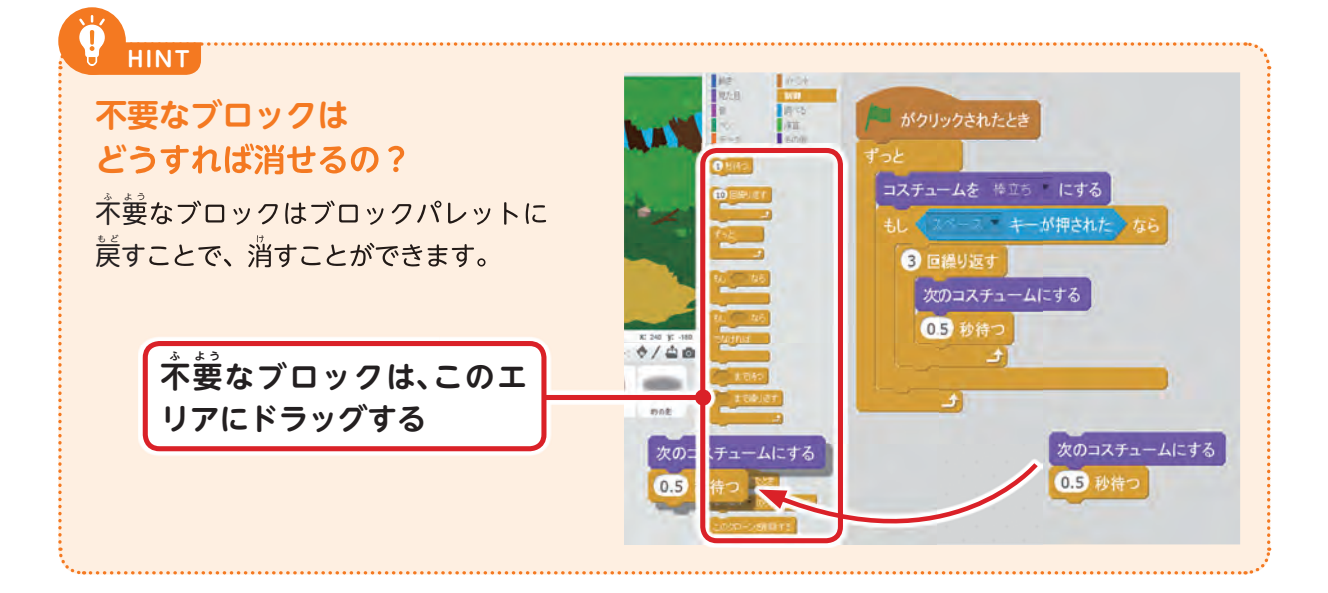

22

# $\overline{\textbf{B}}$  動かして試してみよう

これで、 ৃ □ → 一で狙いをつけて、スペースキーで失が撃てるようになりました。 おめ でとう。「森の射撃訓練」完成です。ゲームを遊んで何点取れるかチャレンジしましょう!

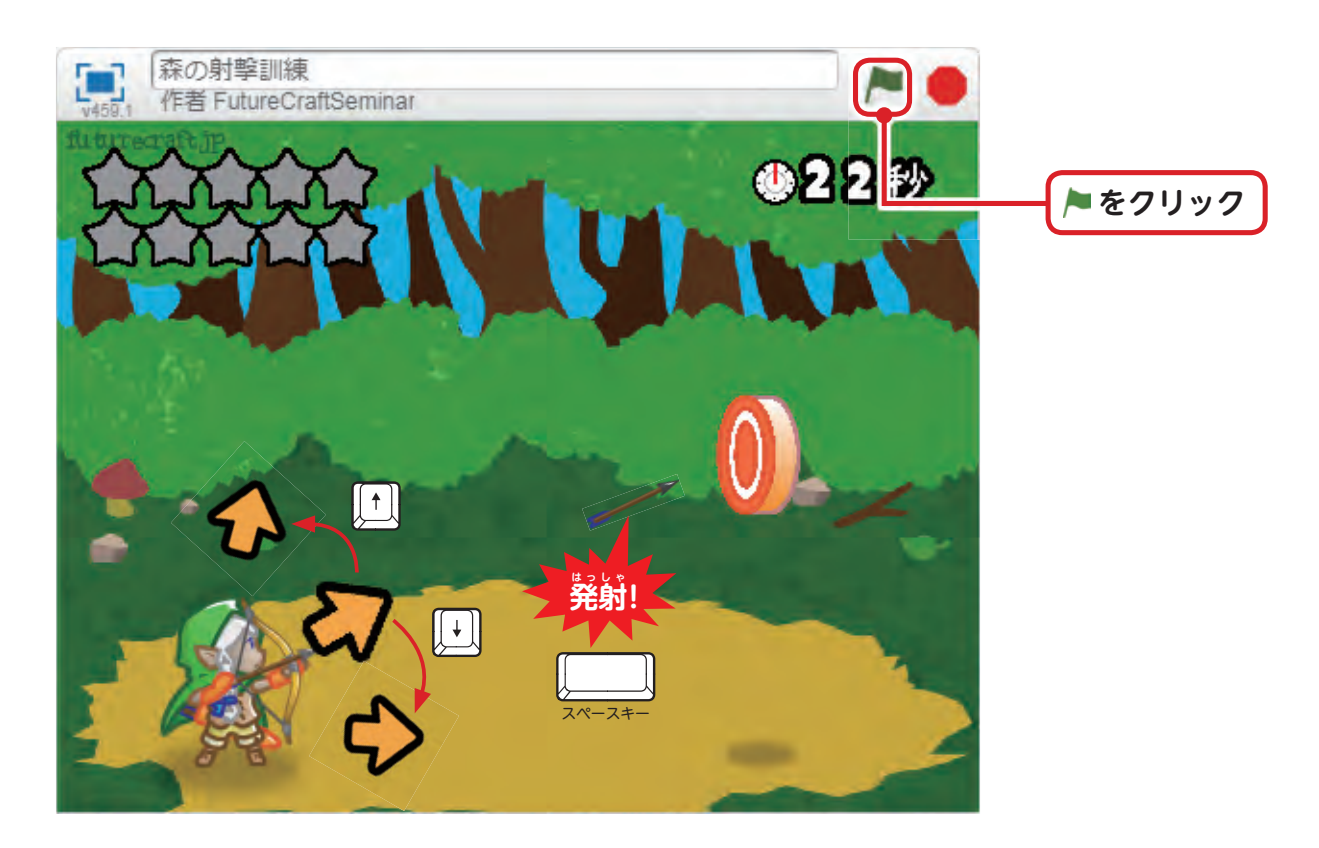

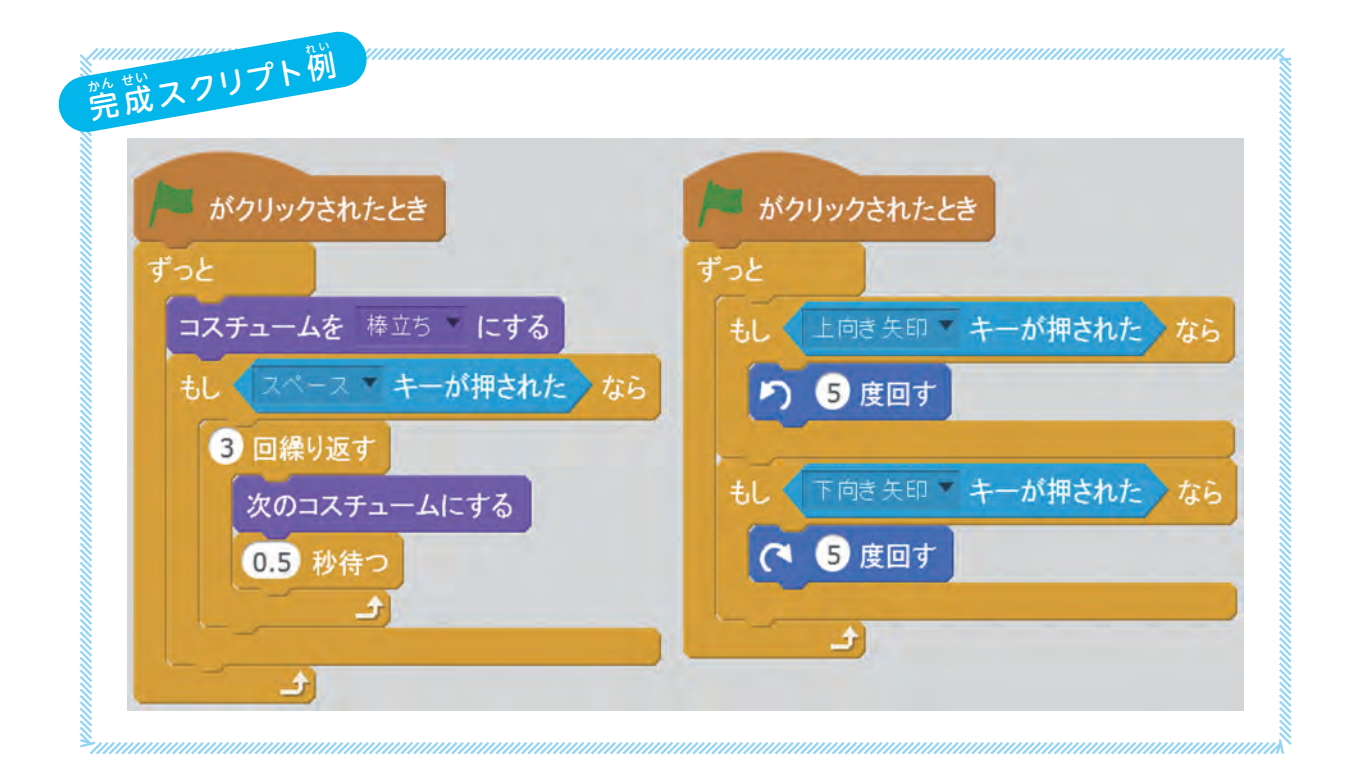

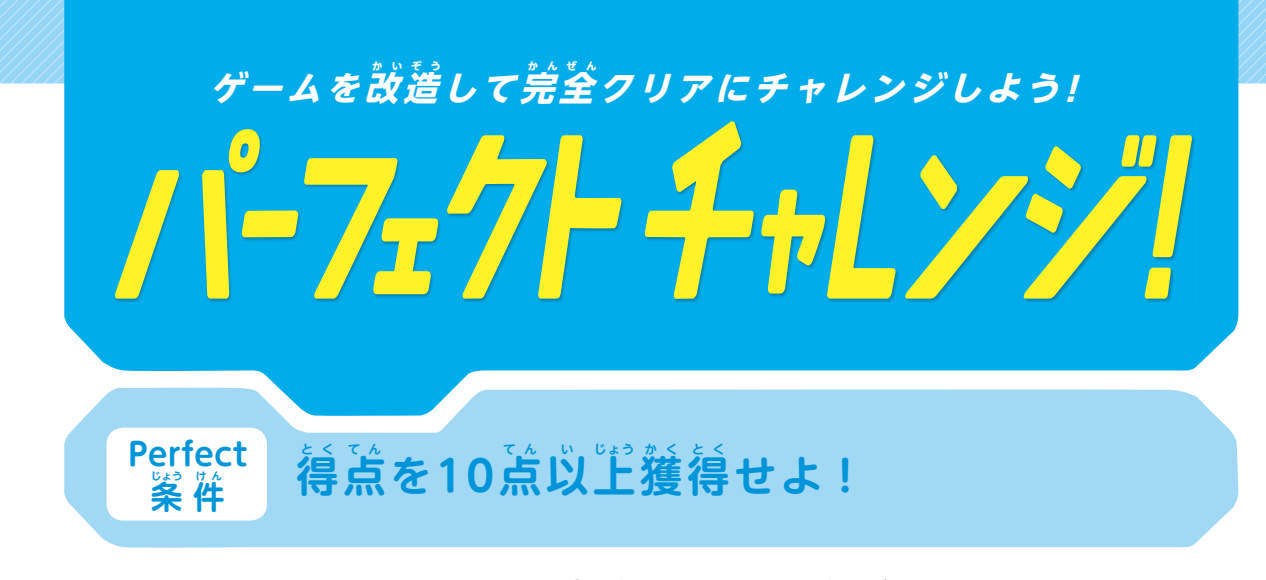

ーゲームが終わると、得点に応じて ๒゚゙゙А҅Ď╱Ӧ҃Ҝ╱ĠО҆ѺĎ╱Ҏ҃҃ҽґӻ҆ҽ҆҇҆҇ҫ҅ҭ҆ ます。「蒸の射撃訓練」の Þ̊er̂fect の案件は、10点以上獲得することです。頑張って |Pٌer̊fect を自指しましょう!

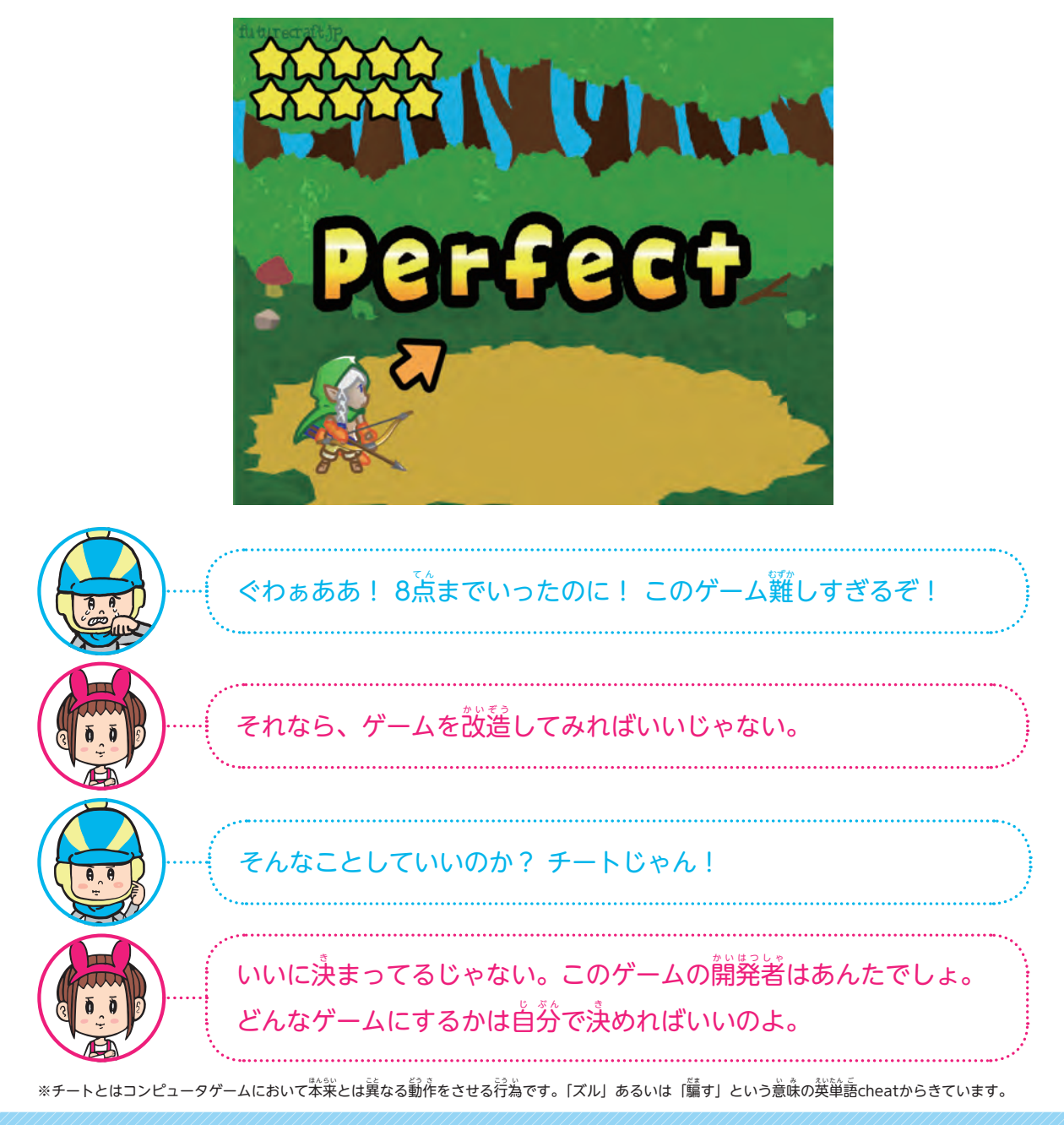

完 か ん 成 せ い させたゲームはそのままではPerfectは難 むずか しいでしょう。スクリプトを改 か い 造 ぞ う して、 たとえば矢の途度を遠くしたり、的が小さくならないようにすることができます。

**改**遙のヒント●

 ゲーム作 づ く りではエルフのスクリプトを組 く みましたが、改 か い 造 ぞ う ではその他 た のスプ ライトも変えてみましょう。スプライトリストで矢を選択してみます。スクリ プトエリアが矢 や のスクリプトになったのがわかります。

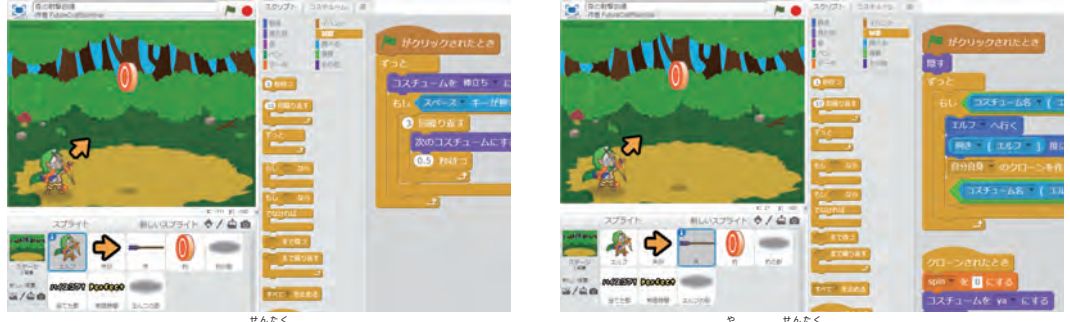

「エルフ」が選択されている いっちょう いっちょう いんこう 「矢

。<br>朱J が選択されている

矢の蒾度を上げる改造をしてみましょう。「矢の蒾度が上がる」ということは、 .<br>何が変わっているでしょう?見た自が変わっていますか? <sup>-</sup>普が出ていますか?

そうです。「動き」が変わっていますね。変わるのが「動き」だとすると、改 .<br>遙するのは, 背いブロックということになります。 矢のスクリプトの<sup>:番</sup>で, 背いブ ロックで、前に動かしていそうなブロックを操しましょう。

。<br>矢のスクリプトの中で、前に動くブロックは「20歩動かす」だけです。この <sub>。</sub><br>動く歩数を変えれば矢が動くスピードが速くなります。数字を変えて、どう動 きが変 か わったかゲームをスタートして試 た め してみましょう。

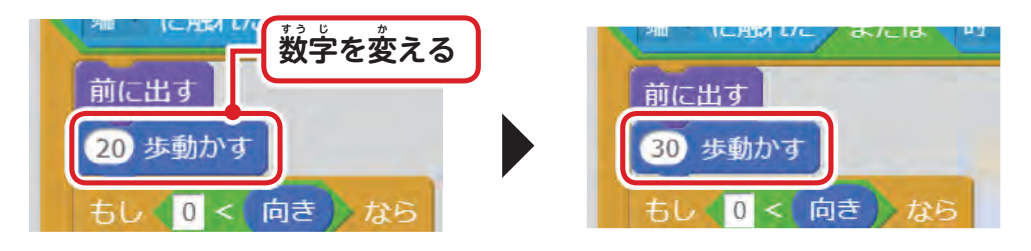

 $\check{\mathsf{S}}$ cratchのステージは、若端から左端までが480。上から下までが360しか ありません。あまり大きな数学を入れるとすぐに画面から飛び出してしまいま すので気 き をつけましょう。

# **改**遙のヒント2

「改造のヒント①」では組み立てられているスクリプトの数字を変える改造を してみましたが、次は新しいブロックを追加して改造してみましょう。

「的」のスプライトを選択してください。的は得点を董ねると小さくなってい きますが、 バさくならないように改遙してみたいと態います。

「『的 ま と 』の表 ひょう 示 じ が小 ち い さくならないようにする」ということは、どのカテゴリー のブロックを使えばいいでしょうか?

そうです。「見た自」です。「見た自」のカテゴリーの中に「大きさを荷を% にする」というブロックがあります。これで大きさを変えられます。

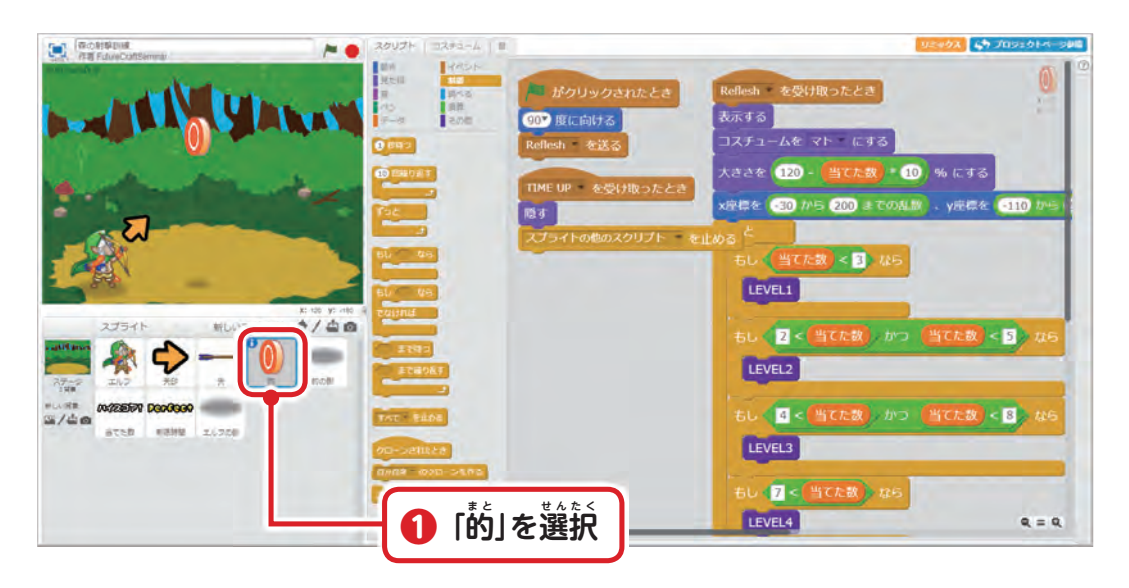

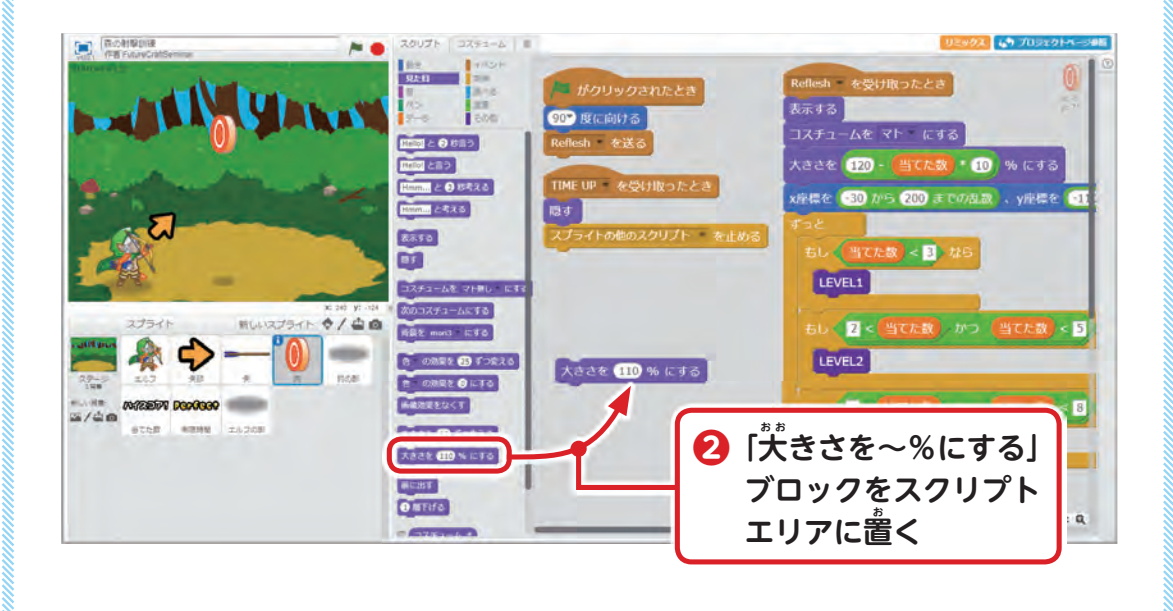

**Chapter1** 森 の 射 撃 訓 練

。<br>大きさを変えるブロックだけでは思ったとおり動きません。スクリプトの処 <u>弾が行われるには、処</u>理を開始する案件と、どのくらい処理を続けるかをコン ピュータに教えてあげる必要があるからです。

 $\hat{\tilde{\Theta}}$ 回は「ゲームが始まったらずっと同じ大きさでいてほしい」ので、「的」に は以下のようにプログラミングしましょう。

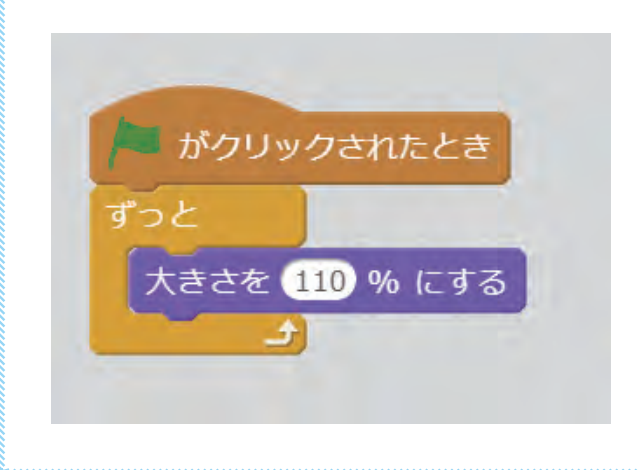

実はこのゲームは10点以上の得点を取ることもできます。パーフェクトが取れても、さ らにいろいろな改造をして、画面から星があふれるくらいの得点を自指してみてください。

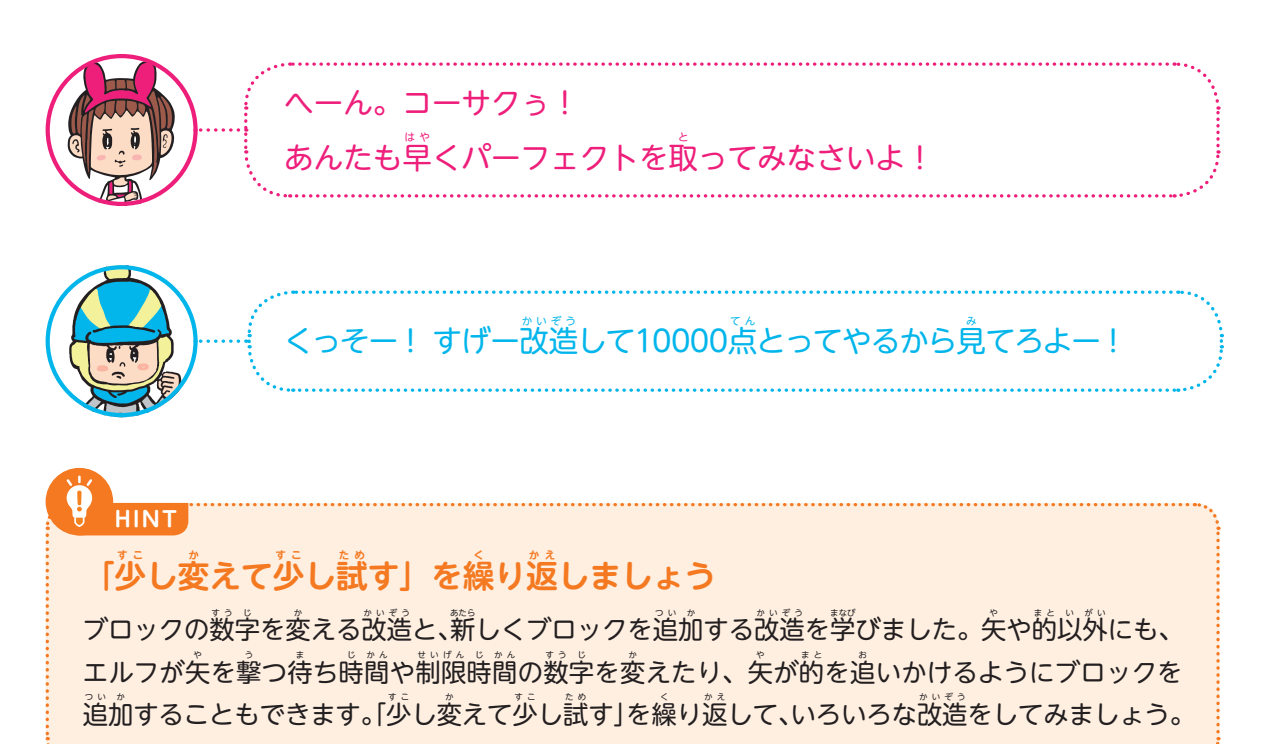

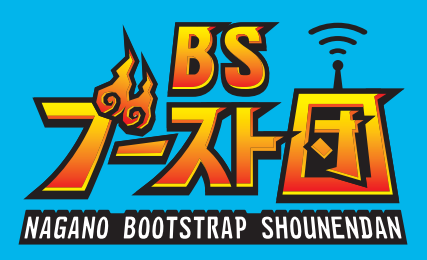

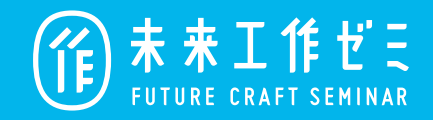